# **Kubus in CS5**

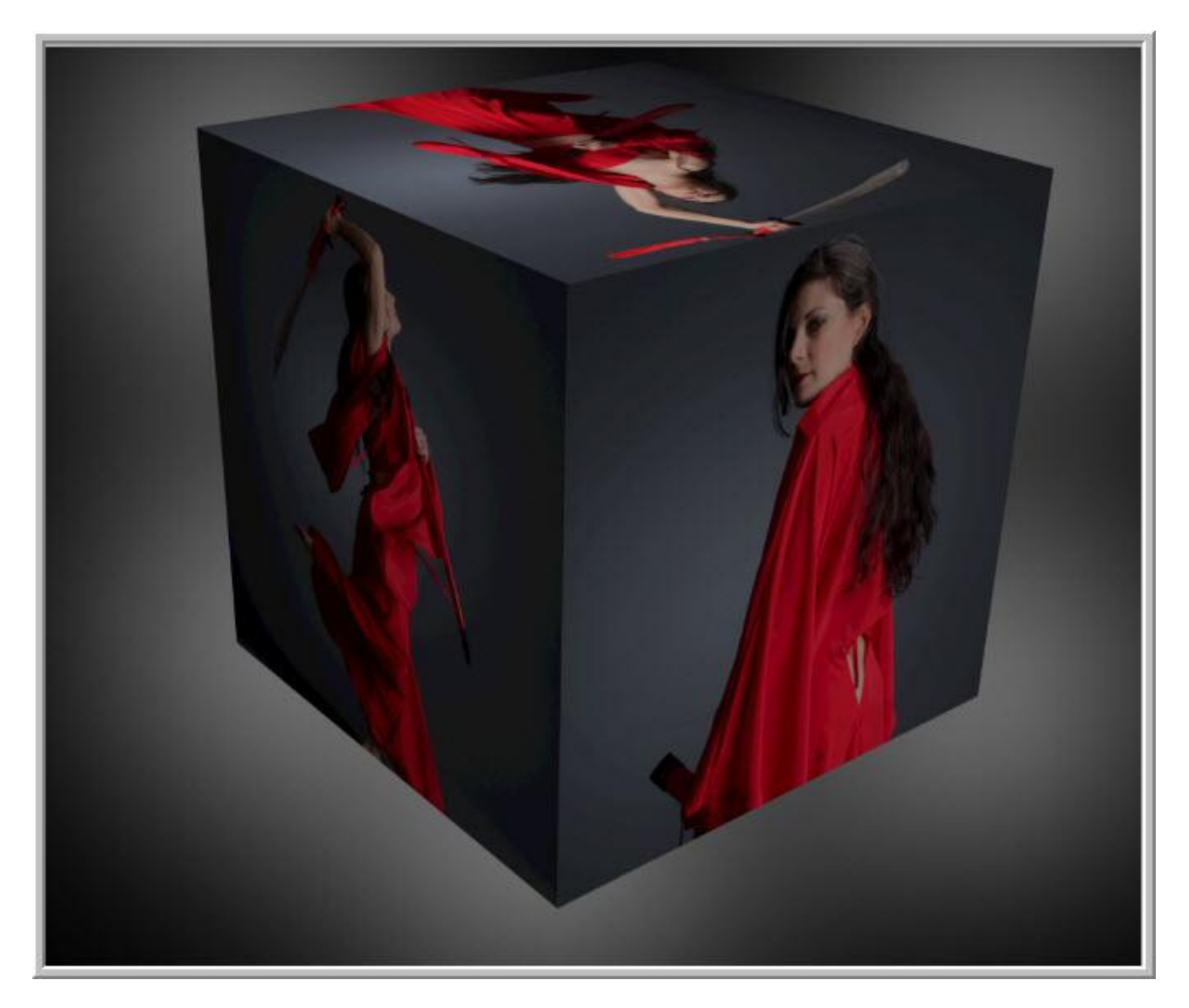

Voor iedere zijde wensen we een andere afbeelding te gebruiken.

Verzamel dus een zestal afbeeldingen; hieronder de gebruikte afbeeldingen.

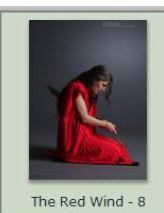

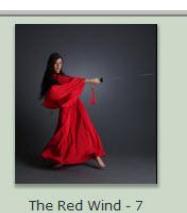

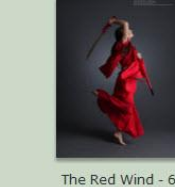

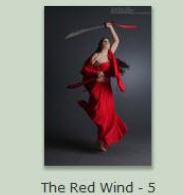

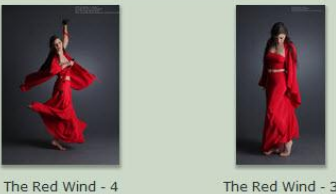

#### Open deze afbeelding in Photoshop

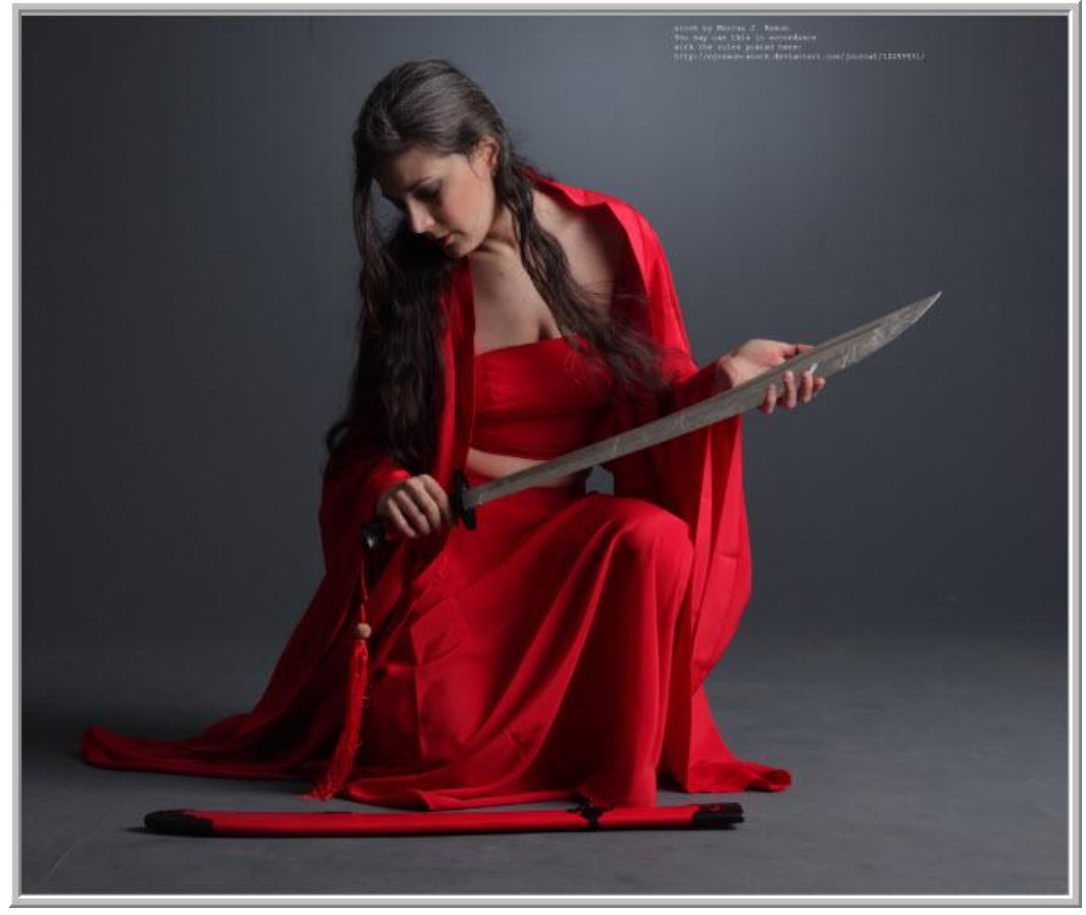

Hieronder wordt getoond hoe je hiervan een kubus kan maken.

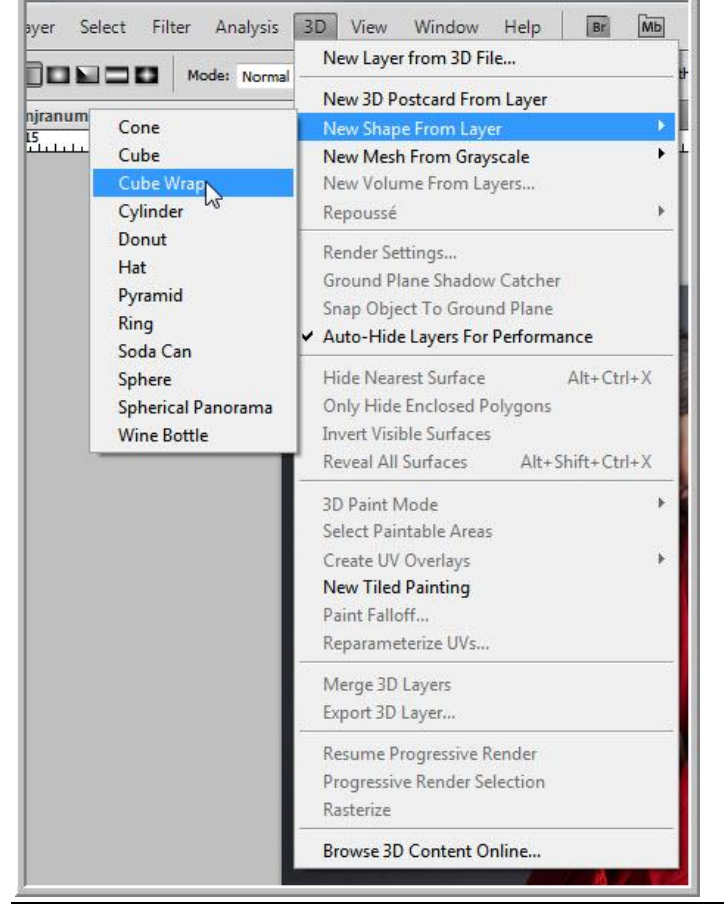

Ga naar Menu 3D  $\rightarrow$  Nieuwe vorm van laag  $\rightarrow$  Vouw kubus.

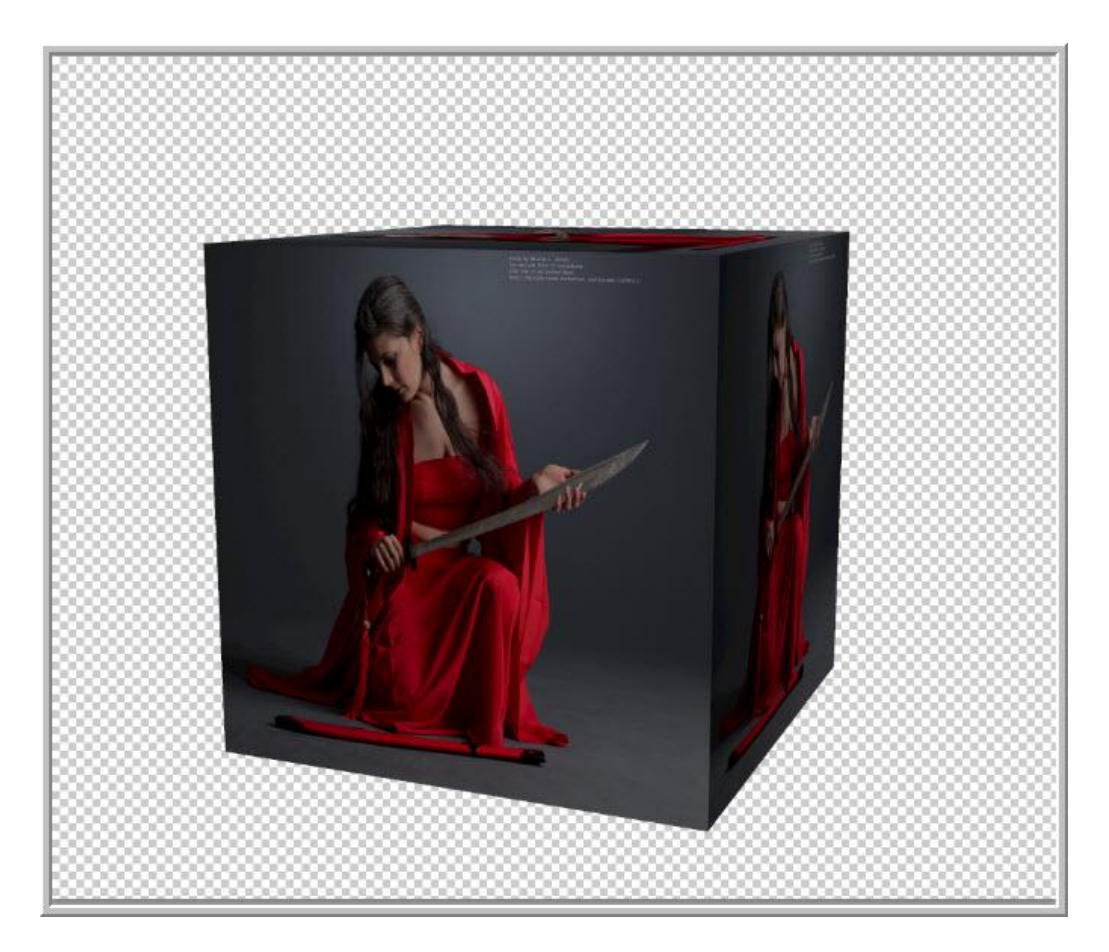

Photoshop heeft al het werk gedaan.

Dit is echter niet wat we wensen; we wensen op elk van de zes zijden van de kubus een andere afbeelding te plaatsen.

Vandaar dat we op een andere manier beginnen.

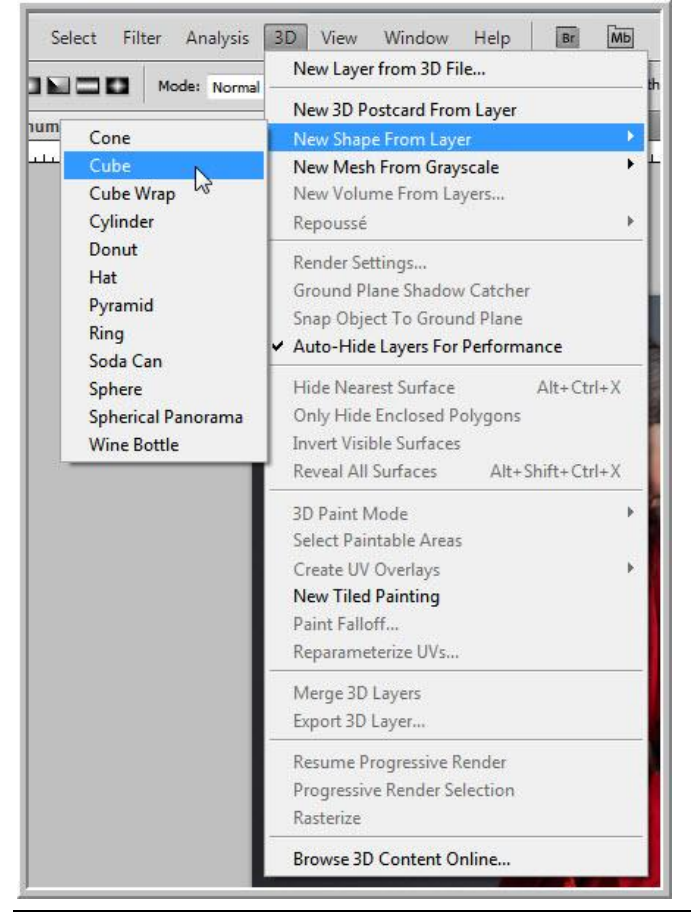

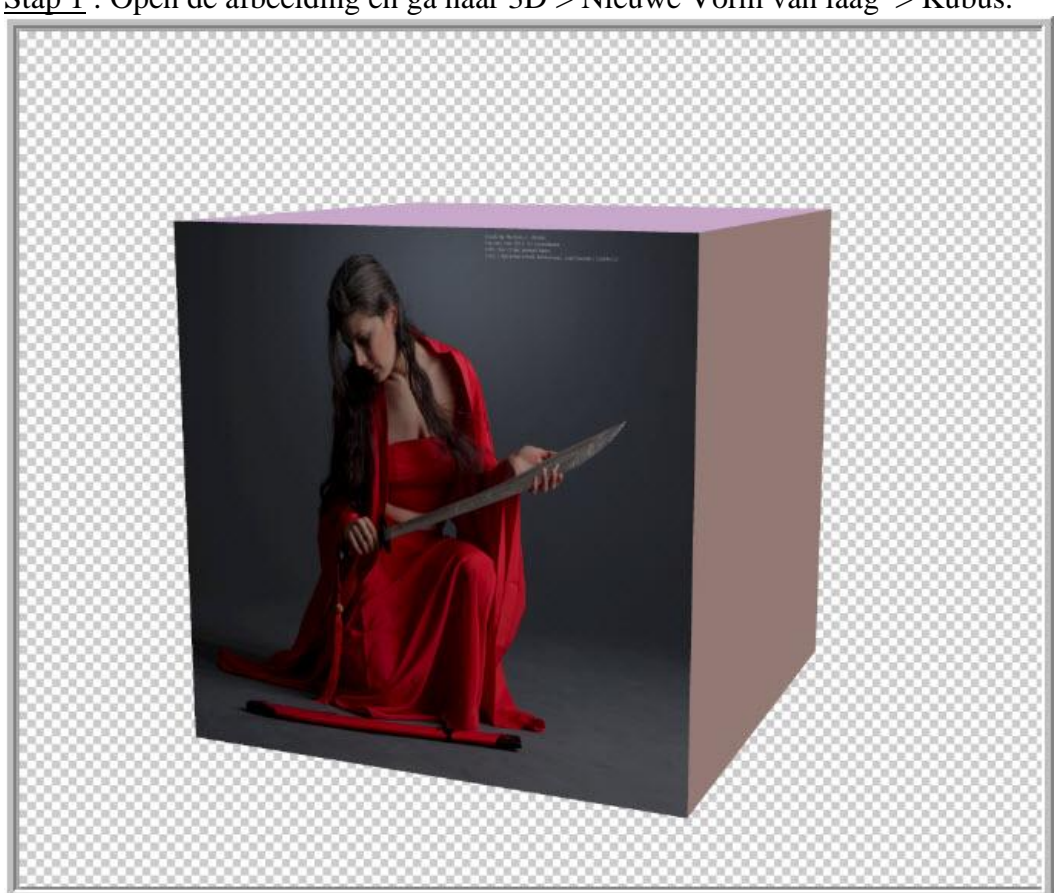

Stap 1 : Open de afbeelding en ga naar 3D > Nieuwe Vorm van laag > Kubus.

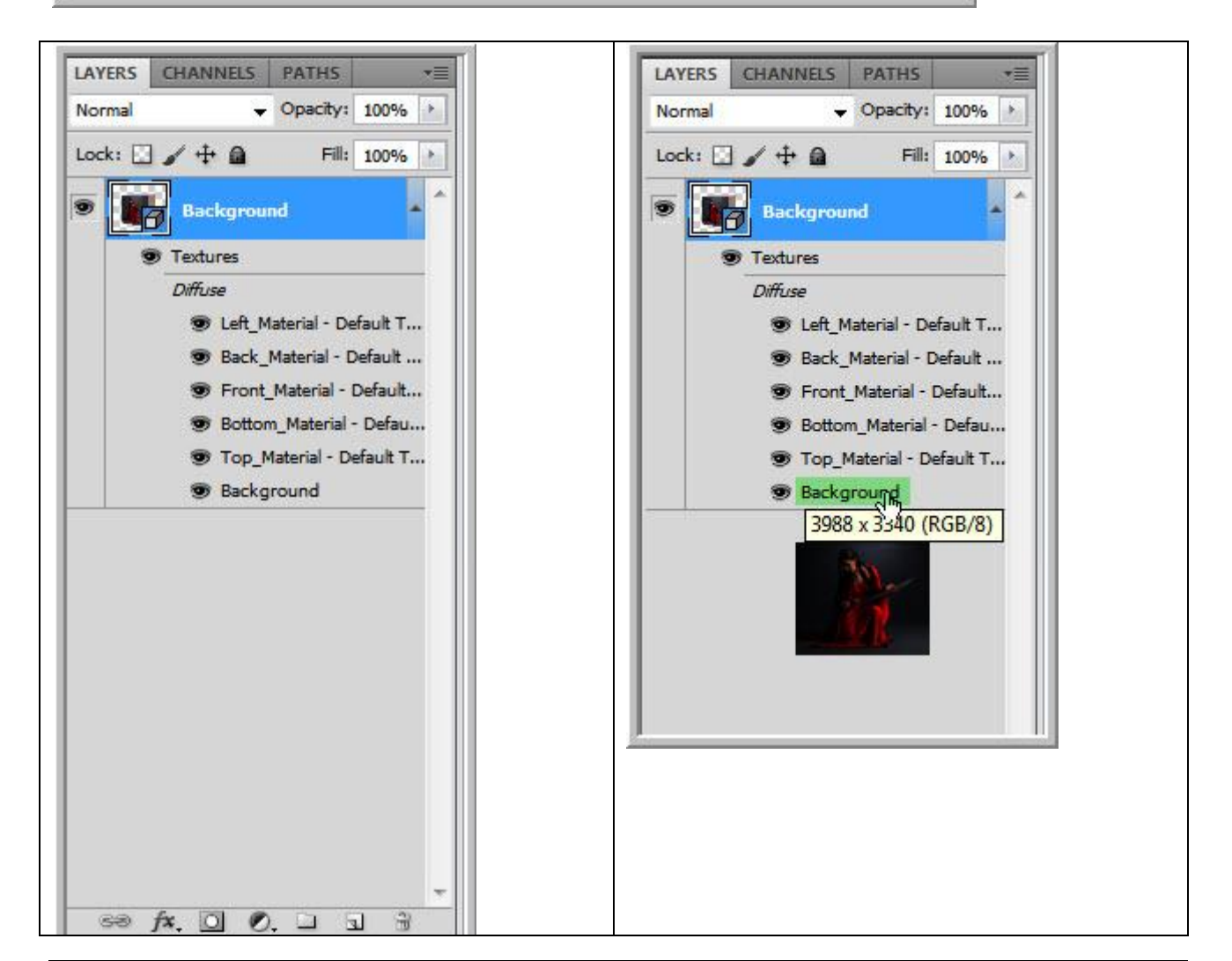

Als je dubbelklikt op "achtergrond" dan zie je de gebruikte afbeelding; de zijden zijn de materialen (structuren) waarop we de andere afbeeldingen zullen plaatsen.

Stap 2 : Dubbelklikken op "Boven materiaal standaardstructuur". Photoshop opent een blanco laag : bovenaan staat "boven materiaal".

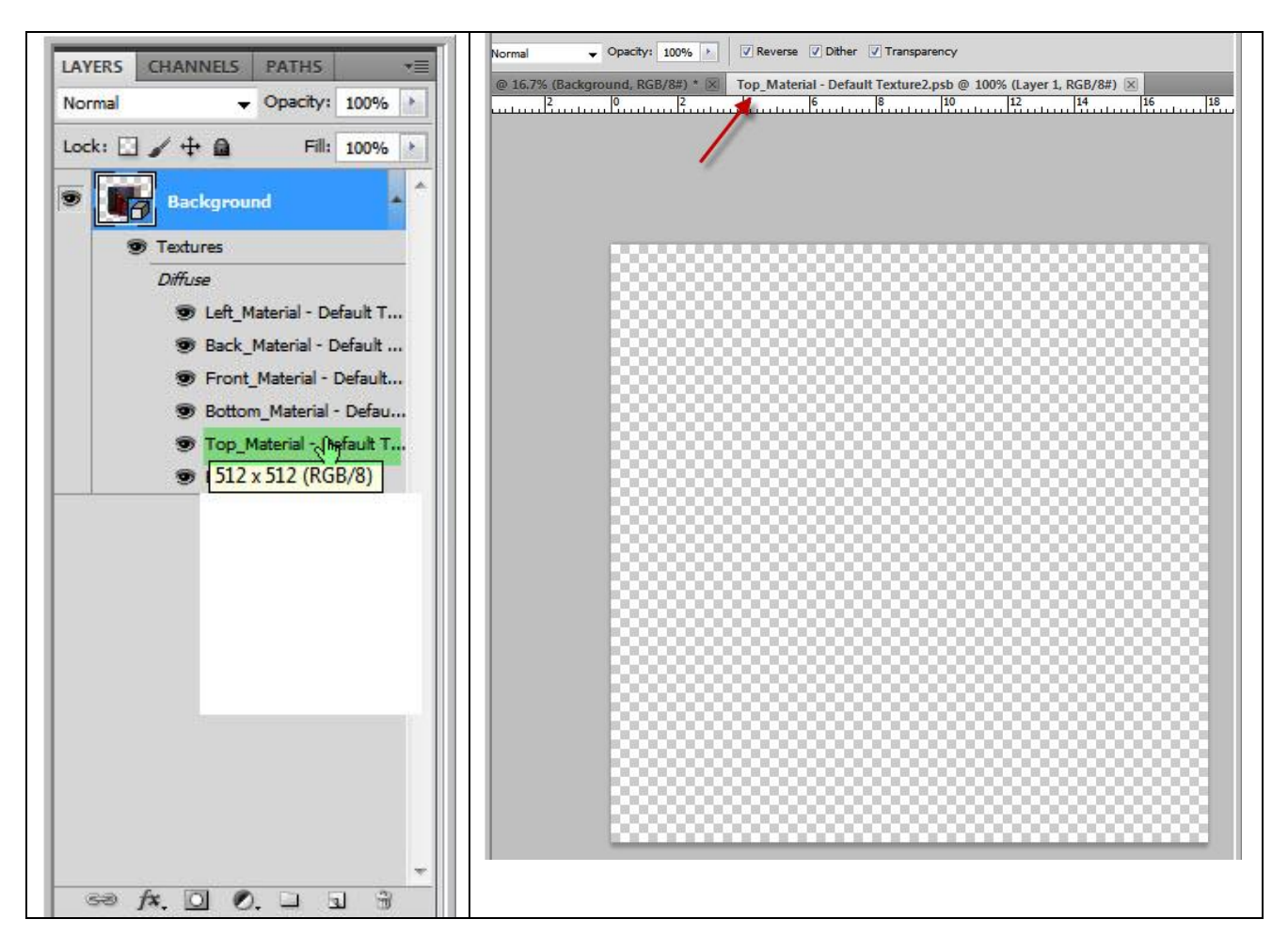

Stap 3 : Ga naar Bestand > Openen.

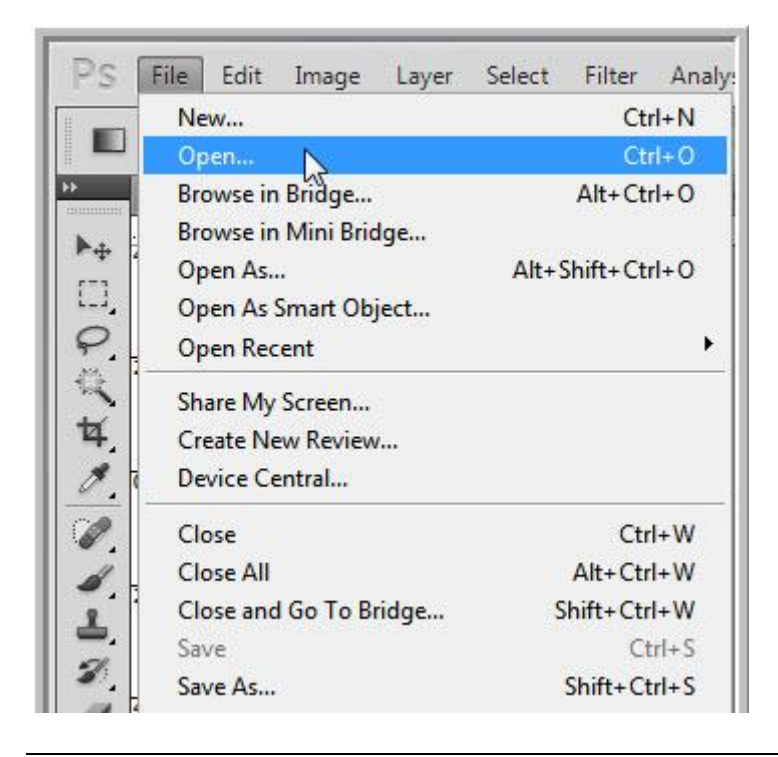

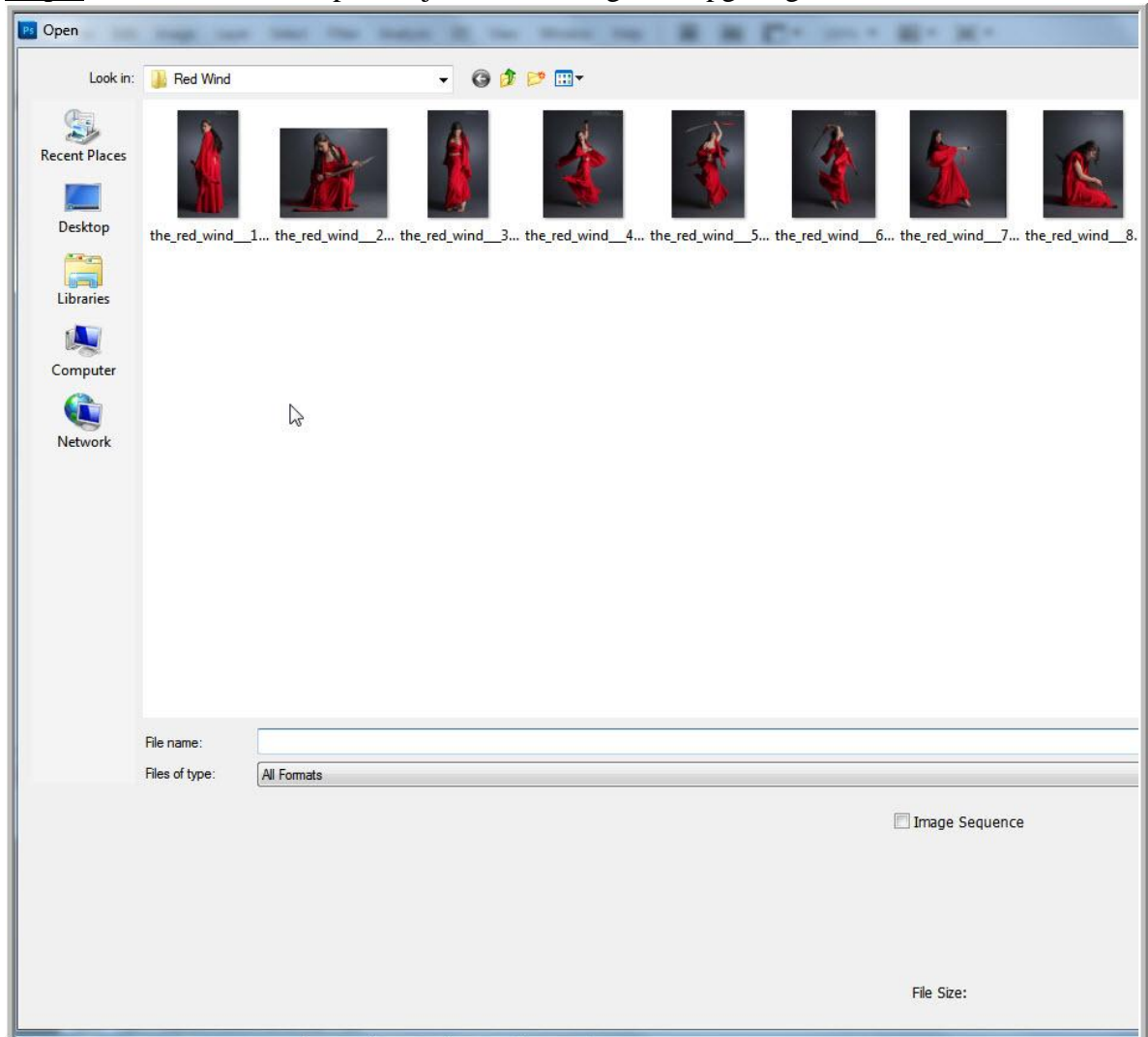

Stap 4 : Blader naar de map waar je de afbeeldingen in opgeslagen hebt.

Stap 5 : Klik op een afbeelding om die te openen in Photoshop.

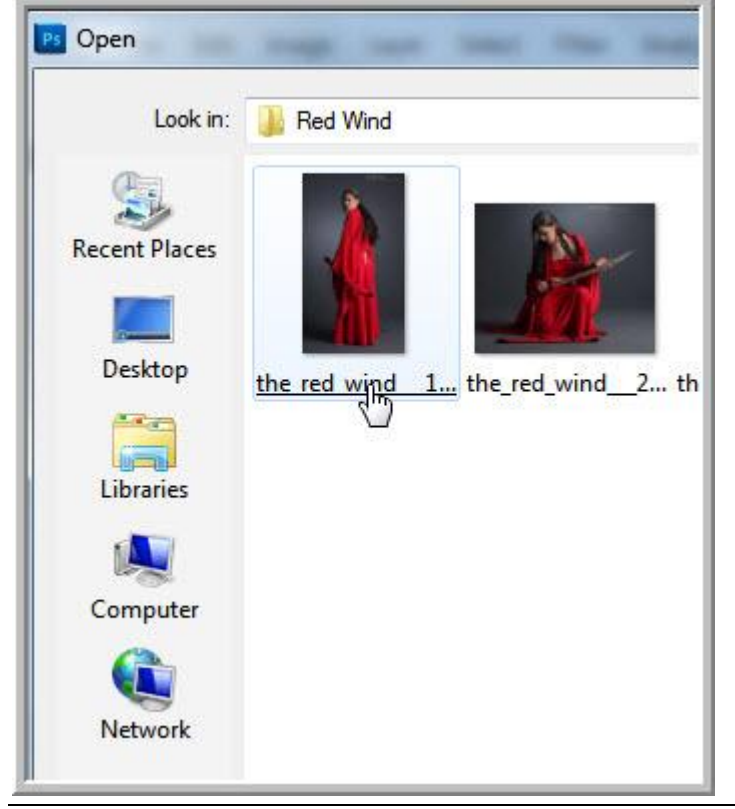

Kubus in CS5 - blz 6 Vertaling

Stap 6 : Alles selecteren (CTRL+A) ; kopiëren (CTRL+C).

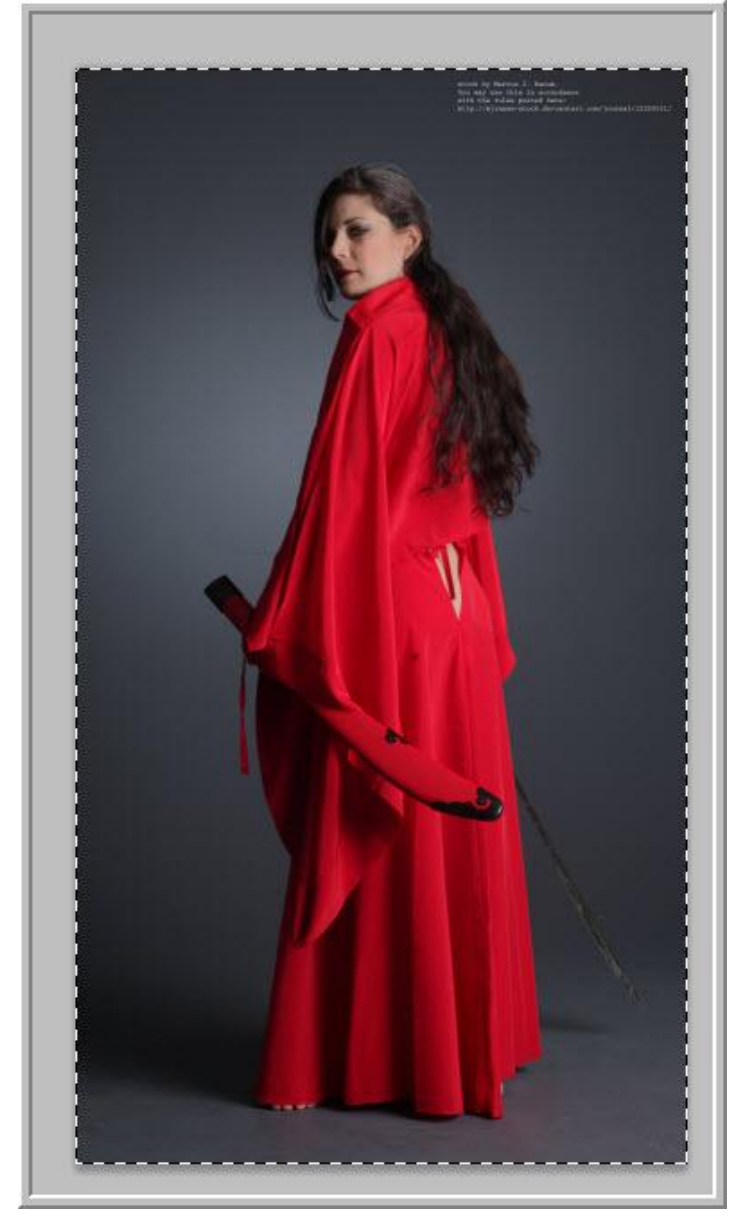

Stap 7 : Ga naar het bestand "boven materiaal" en plak CTRL+V de afbeelding; je zal de grootte

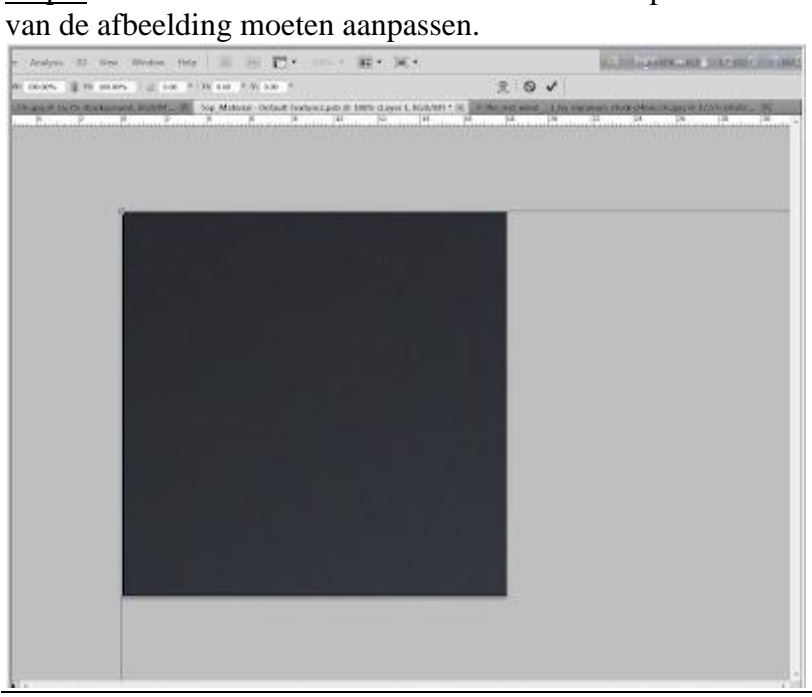

Kubus in CS5 - blz 7 Vertaling

Stap 8 : Voor het Transformeren: SHIFT+ALT toetsen ingedrukt houden en aan de hoekpunten slepen. Klik daarna de ENTER toets aan.

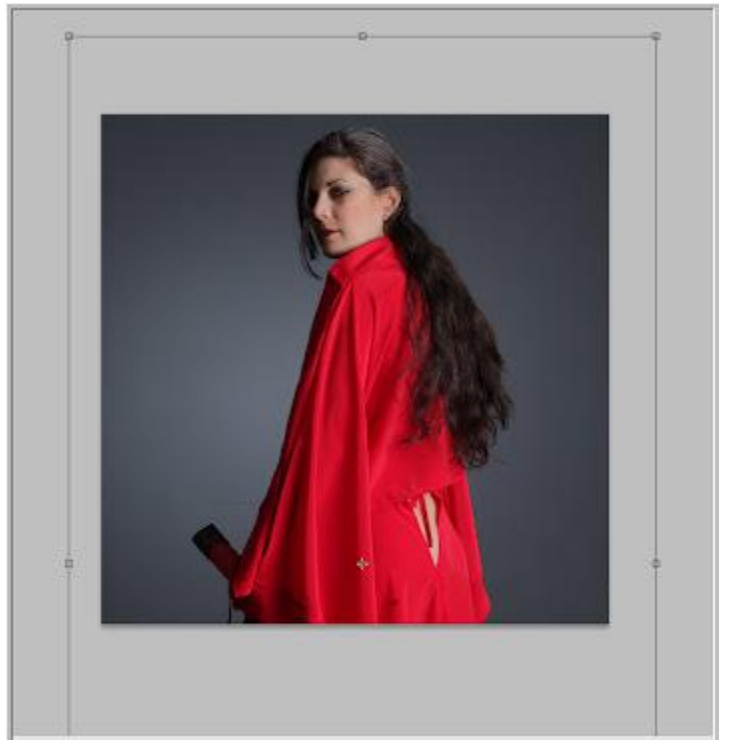

Stap 9 : Het bestand "Boven materiaal" mag je sluiten door op het kruisje ( x) bovenaan rechts te klikken.

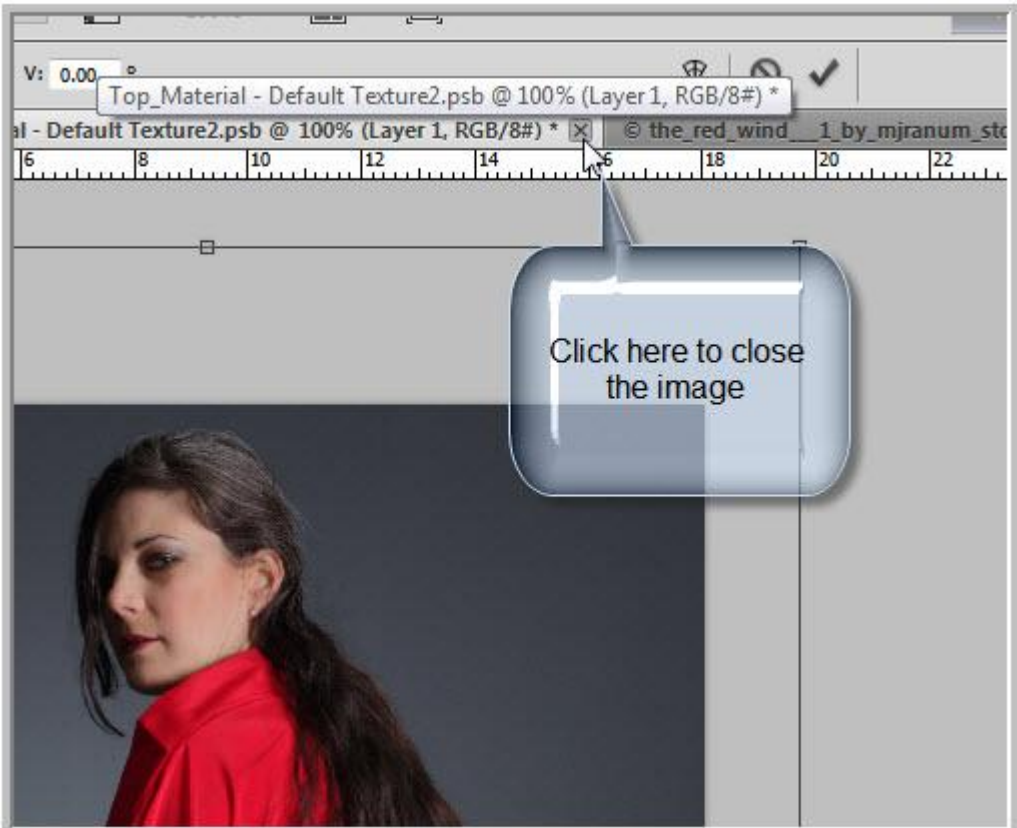

Stap 10 : Je krijgt een dialoogvenster met de vraag of je de wijzigingen wenst op te slaan; klik Ja aan.

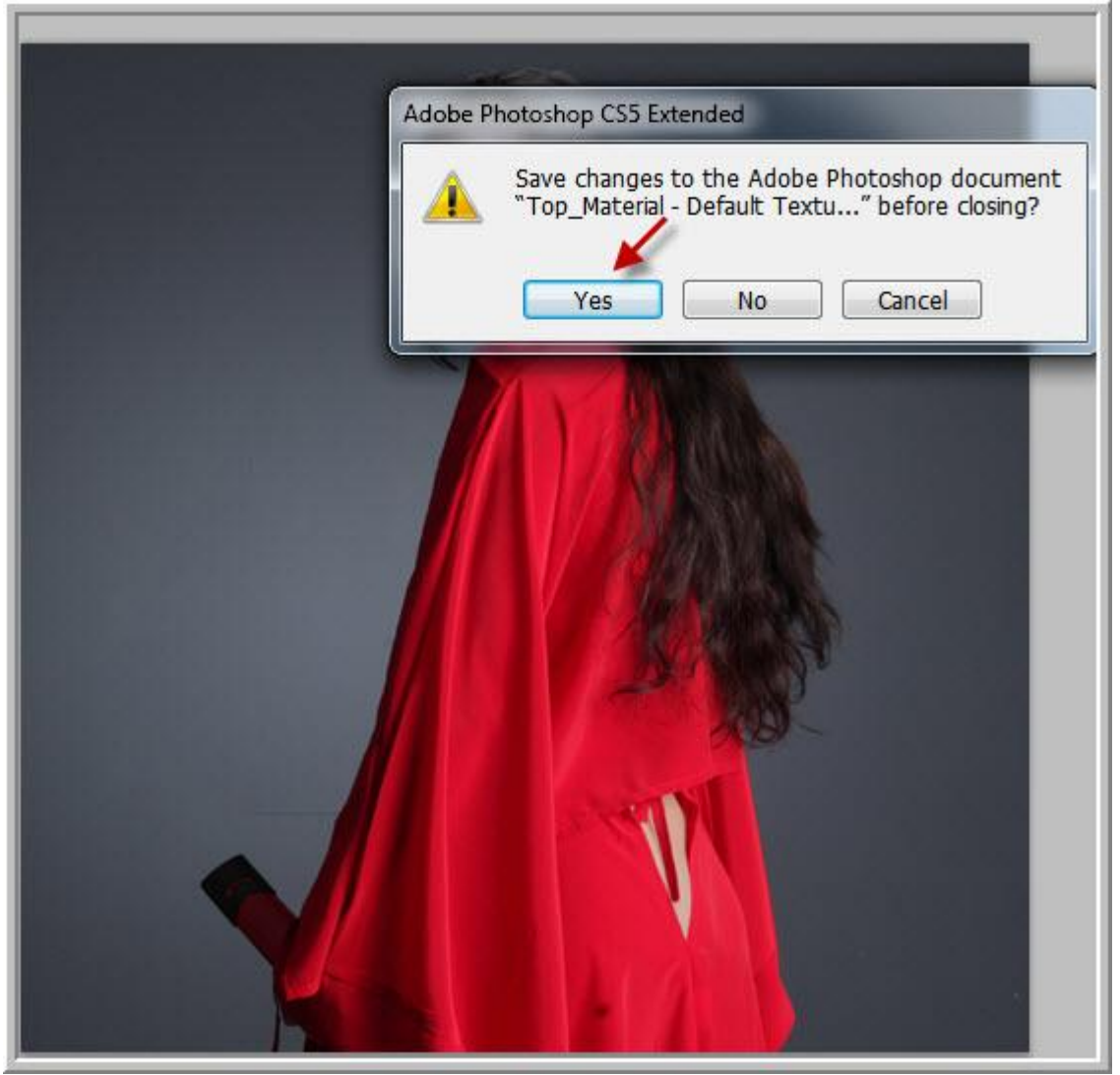

Je bekomt nu onderstaande afbeelding; niets te zien??? De afbeelding werd toegevoegd aan een van de zijden die niet zichtbaar zijn (boven materiaal wil niet noodzakelijk bovenste zijde zeggen!!!).

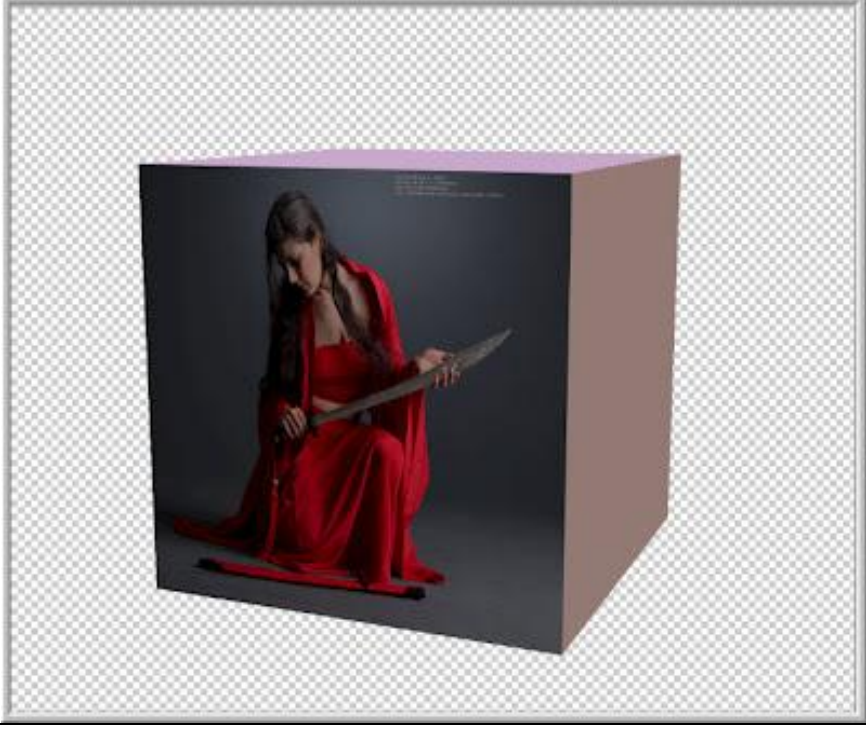

Kubus in CS5 - blz 9 Vertaling

Stap 11 : Dubbelklikken op "Onder materiaal standaardstructuur" en het bestand wordt geopend.

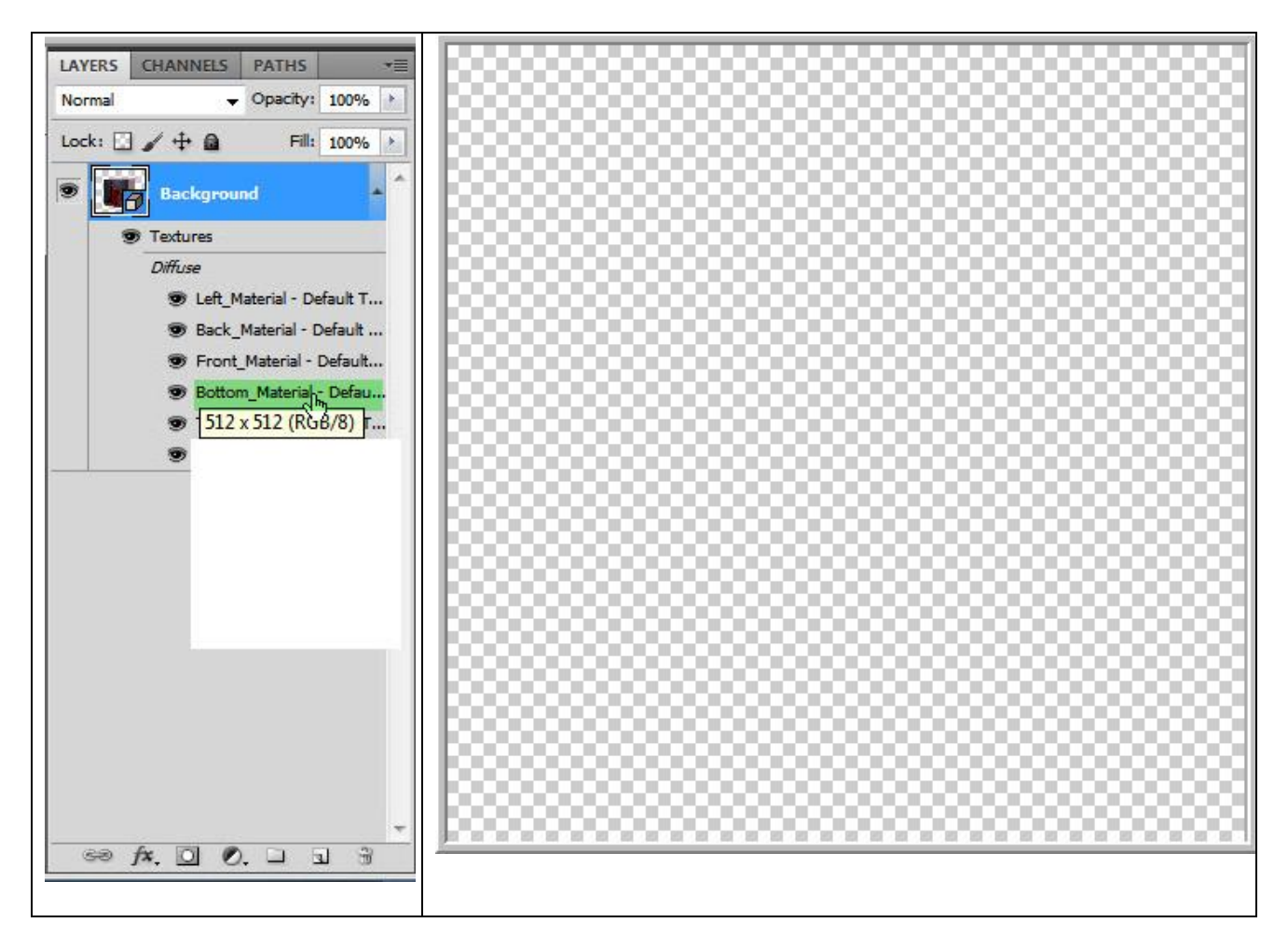

Stap 12 : Kies een andere afbeelding.

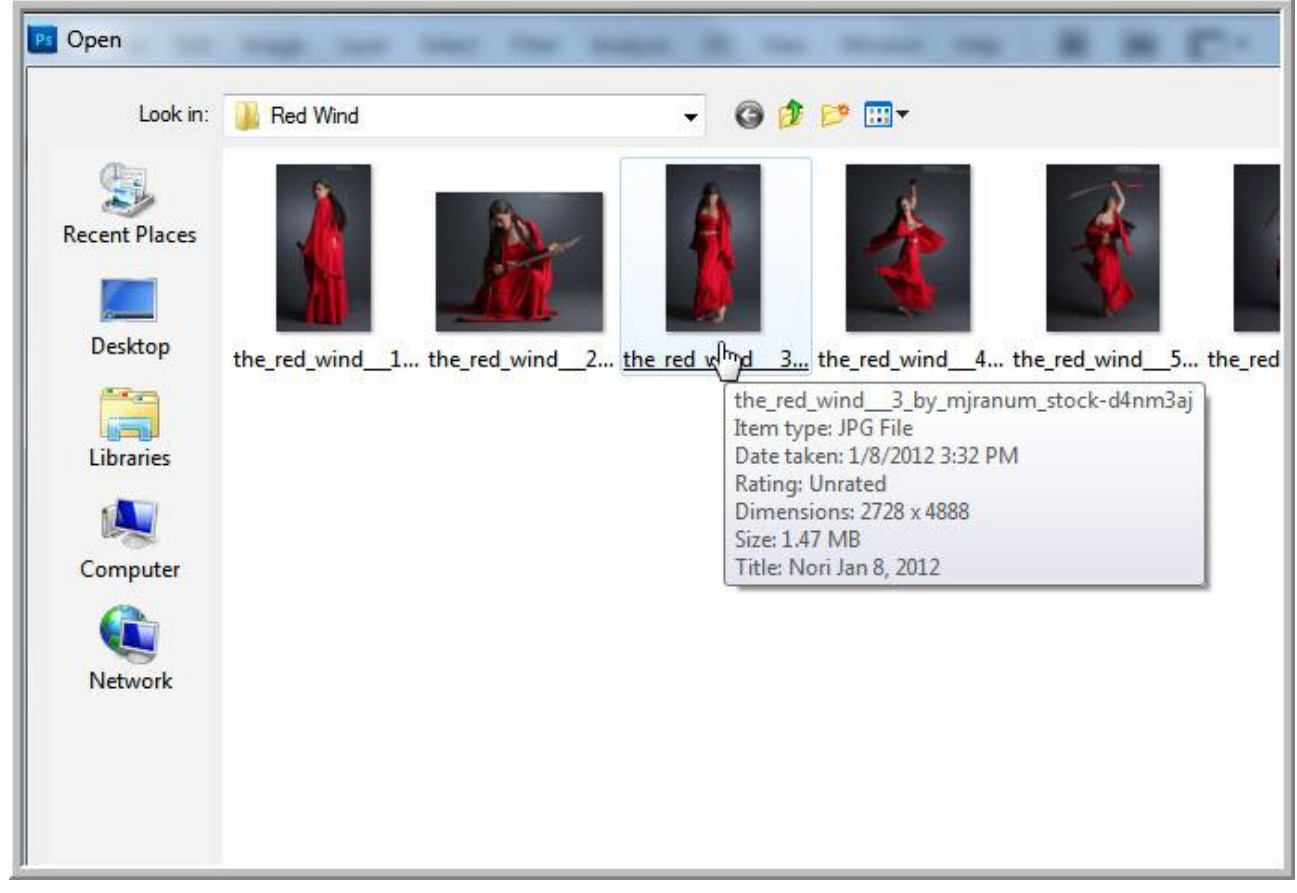

Stap 13 : Alles selecteren (CTRL+A) kopiëren (CTRL+C).

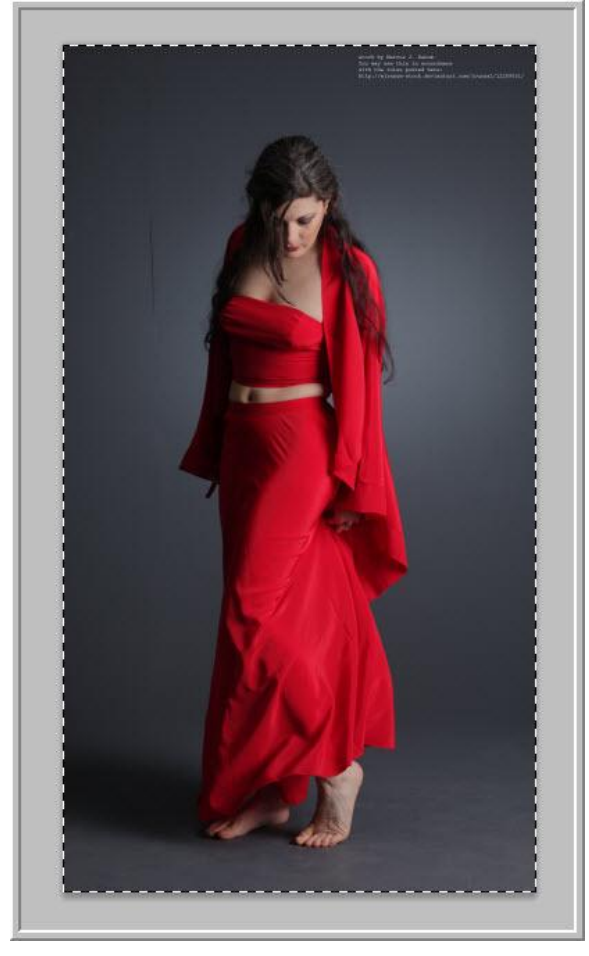

Stap 14 : Activeer het bestand "Onder materiaal standaardstructuur"; plak de afbeelding (CTRL+V). Pas grootte aan; enteren om te bevestigen.

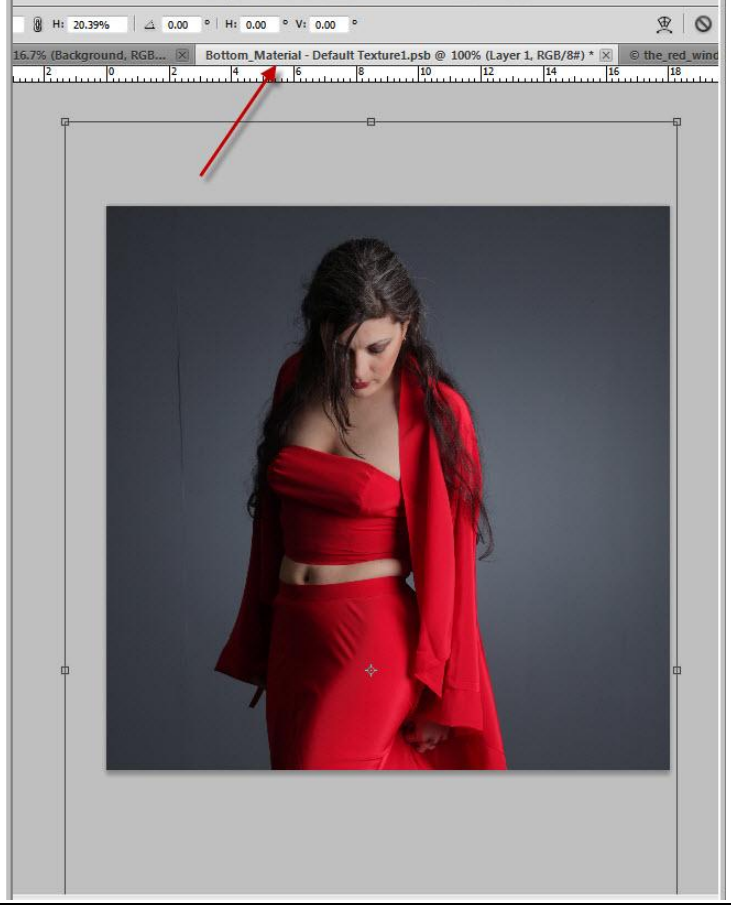

Kubus in CS5 - blz 11 Vertaling

Stap 15 : Dit bestand sluiten door het kruisje (x) bovenaan rechts aan te klikken.

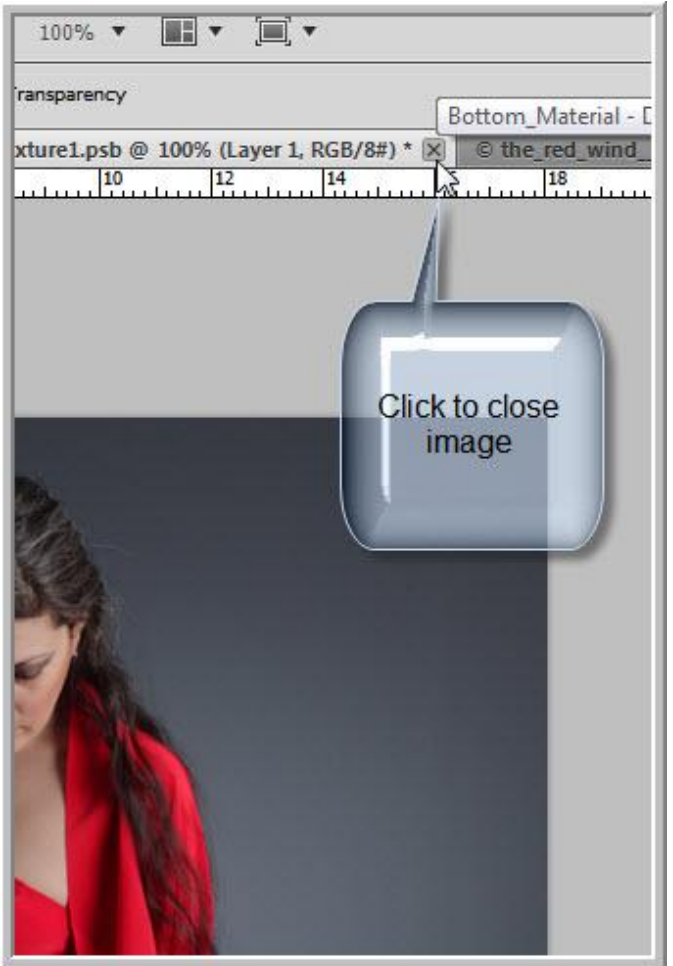

Stap 16 : Je verkrijgt weer een dialoogvenster met dezelfde vraag om te bewaren; Ja klikken. Sluit ook het venster met de gebruikte afbeelding.

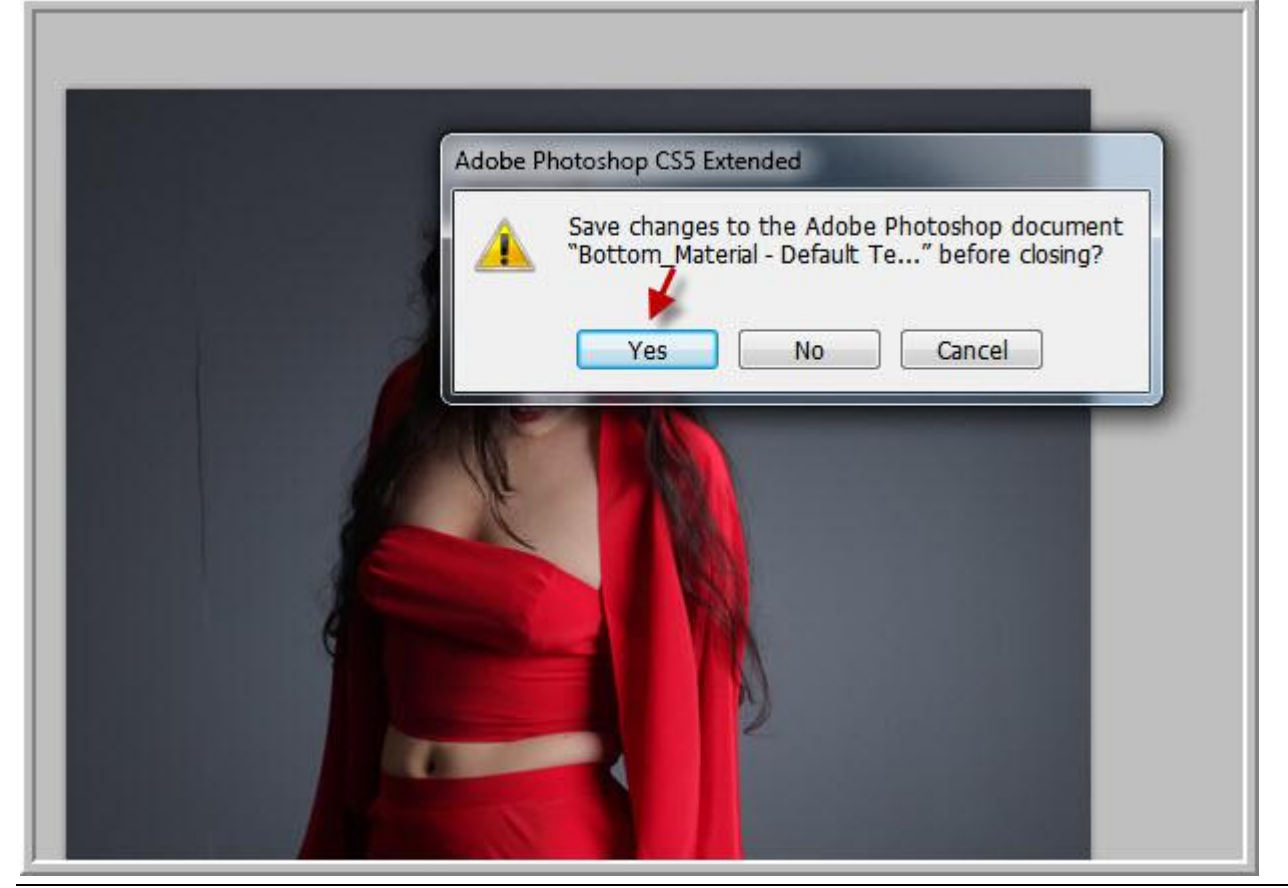

Kubus in CS5 - blz 12 Vertaling

We bekomen nu onderstaande afbeelding ; voeg nu op dezelfde manier aan alle andere zijden telkens ook een andere afbeelding toe: dubbelklikken op het materiaal; een afbeelding openen; kopiëren en plakken ; grootte aanpassen; bestand opslaan en sluiten.

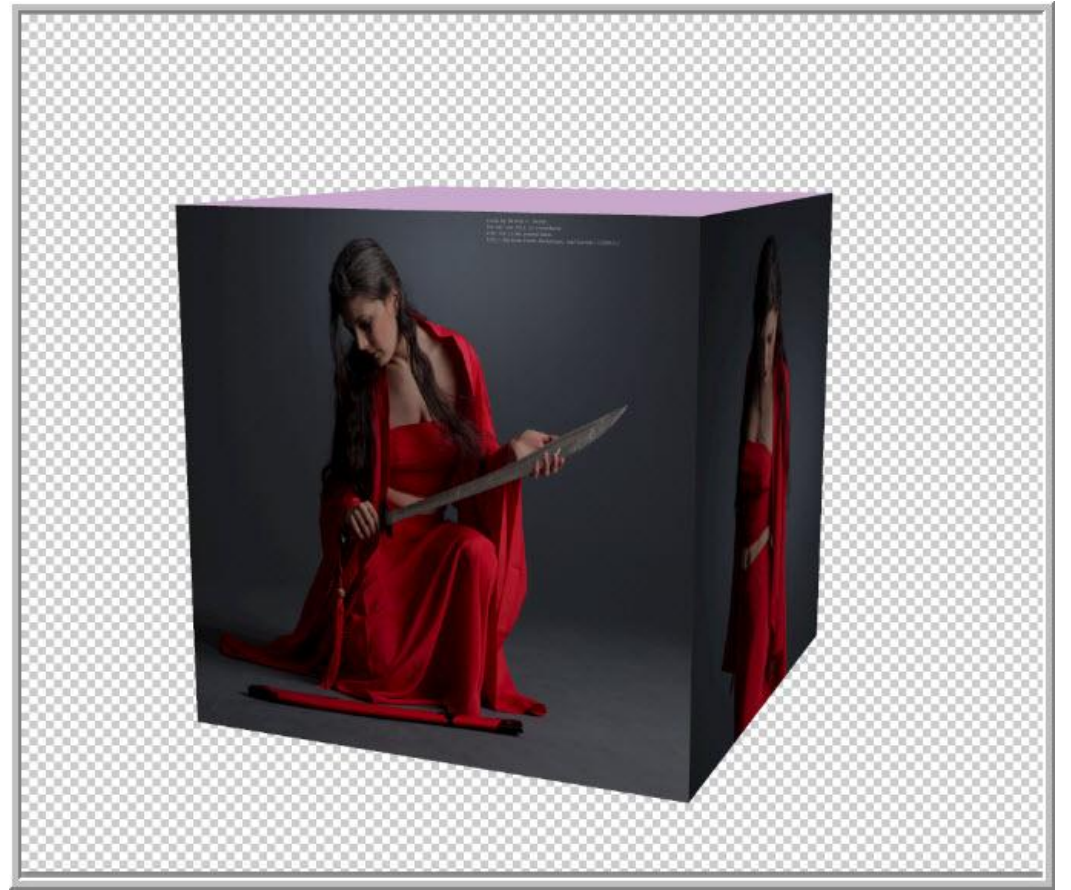

Stap 17 : Aan alle zes de zijden van de kubus werden afbeeldingen toegevoegd.

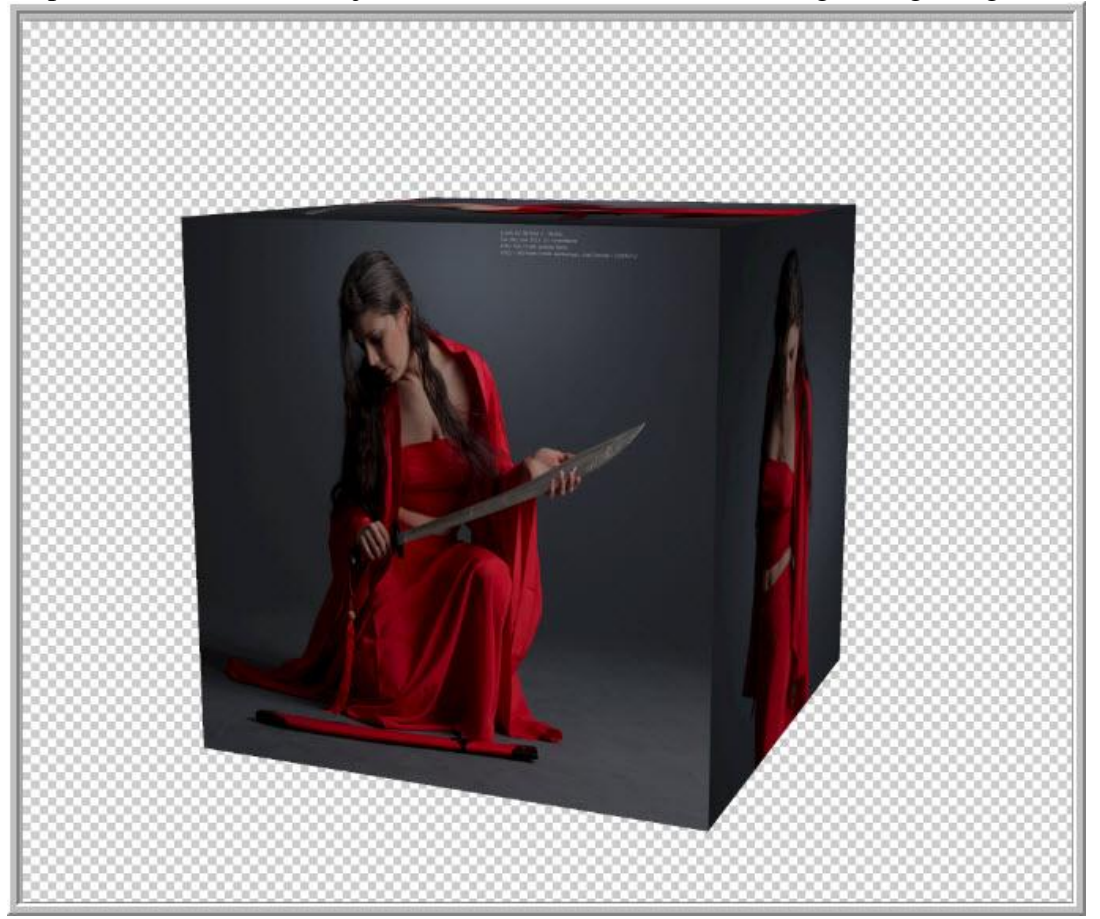

Kubus in CS5 - blz 13 Vertaling

Stap18 : 3D gereedschappen gebruiken : Object Roteren.

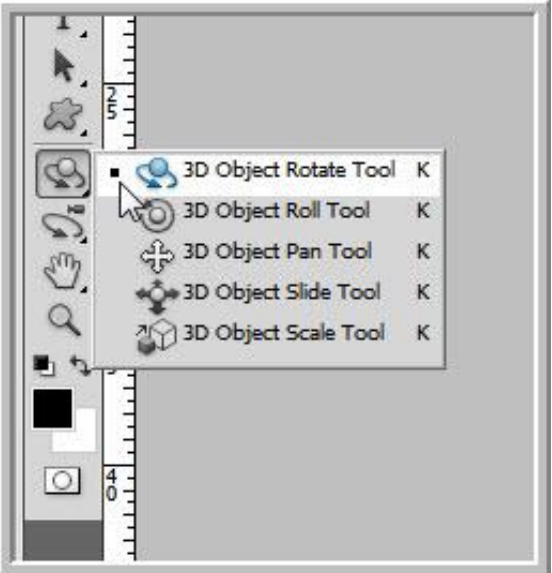

Je krijgt onderstaande te zien; zo kan je de kubus roteren.

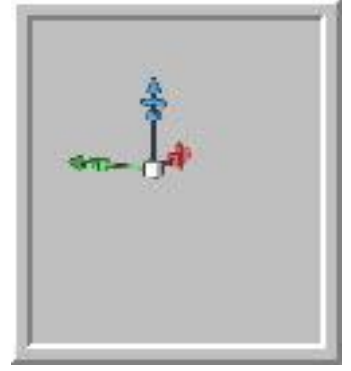

In optiebalk zijn ook volgende 3D gereedschappen te zien.

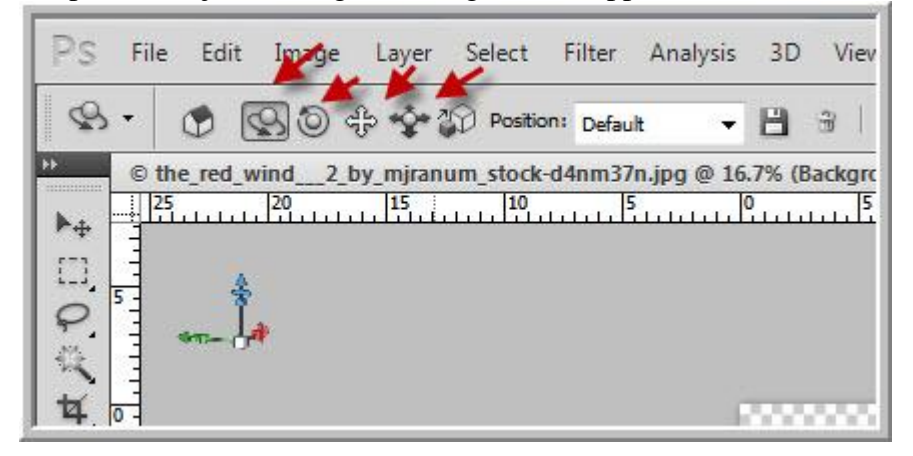

Klik en sleep met je cursor op de kubus om die te roteren.

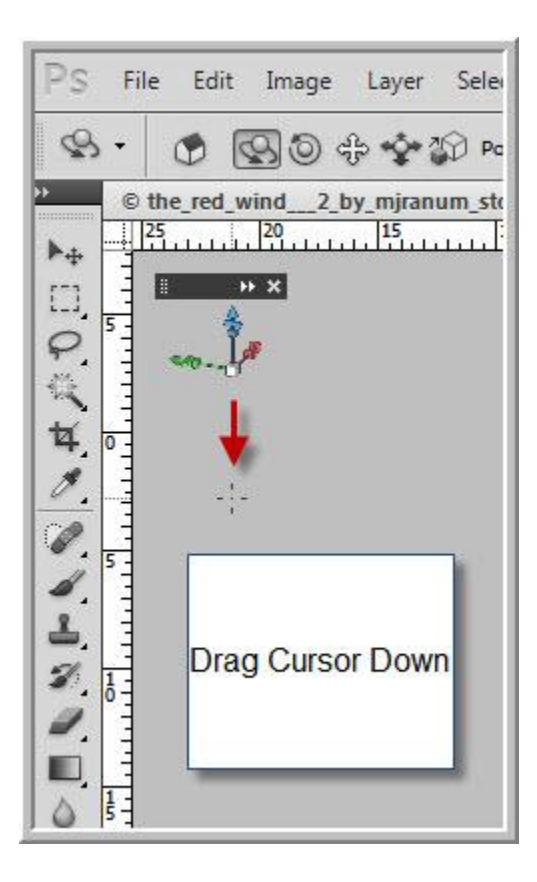

Hieronder zie je hoe de kubus geroteerd werd door naar beneden te slepen.

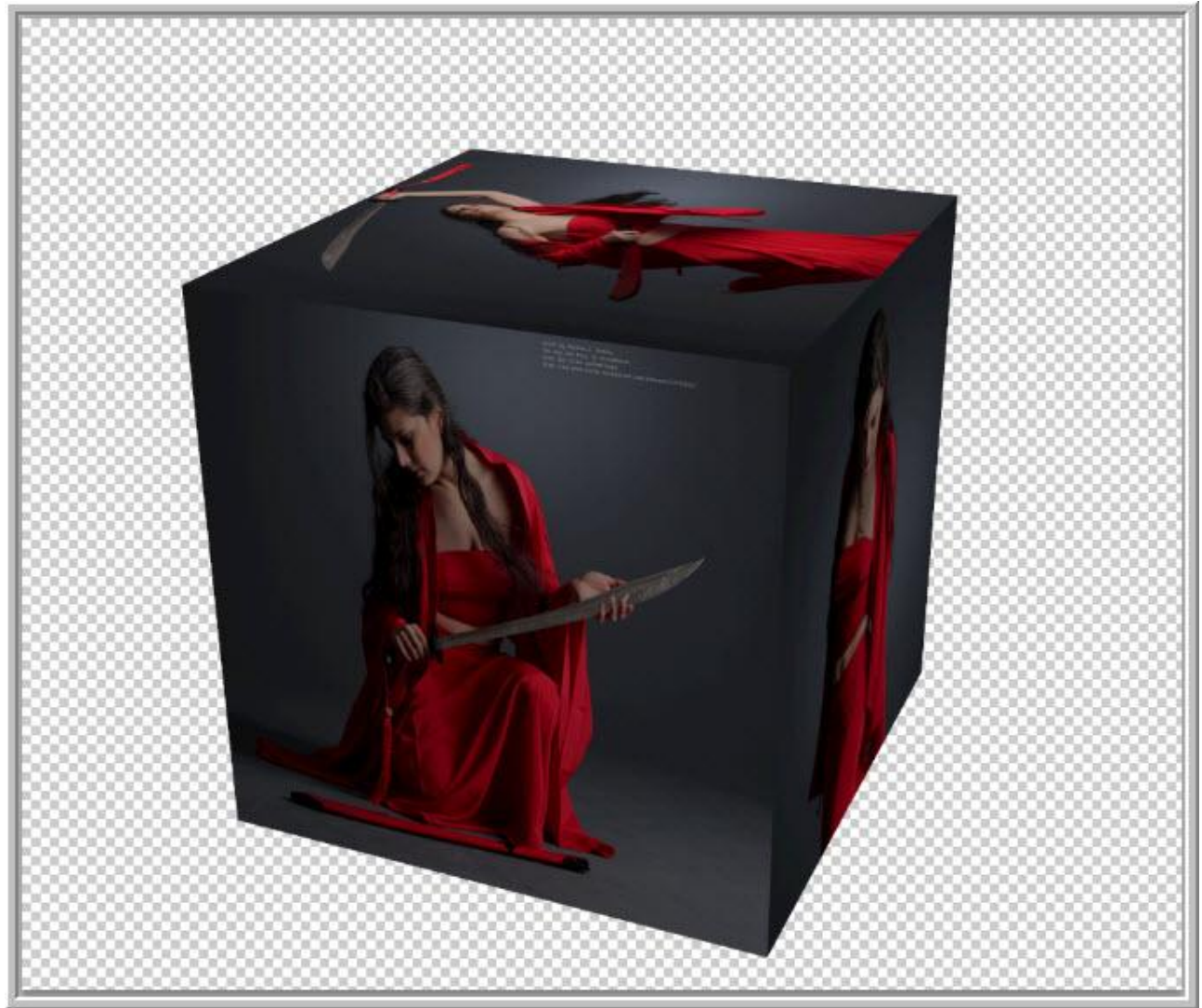

Sleep eens naar rechts.

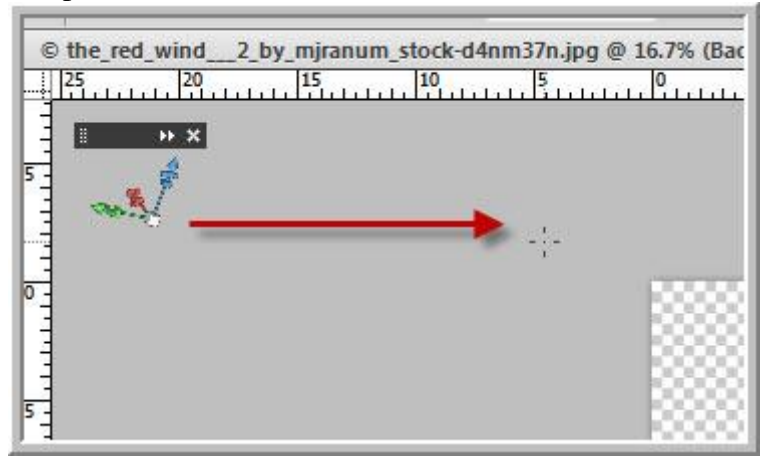

De kubus wordt naar rechts geroteerd.

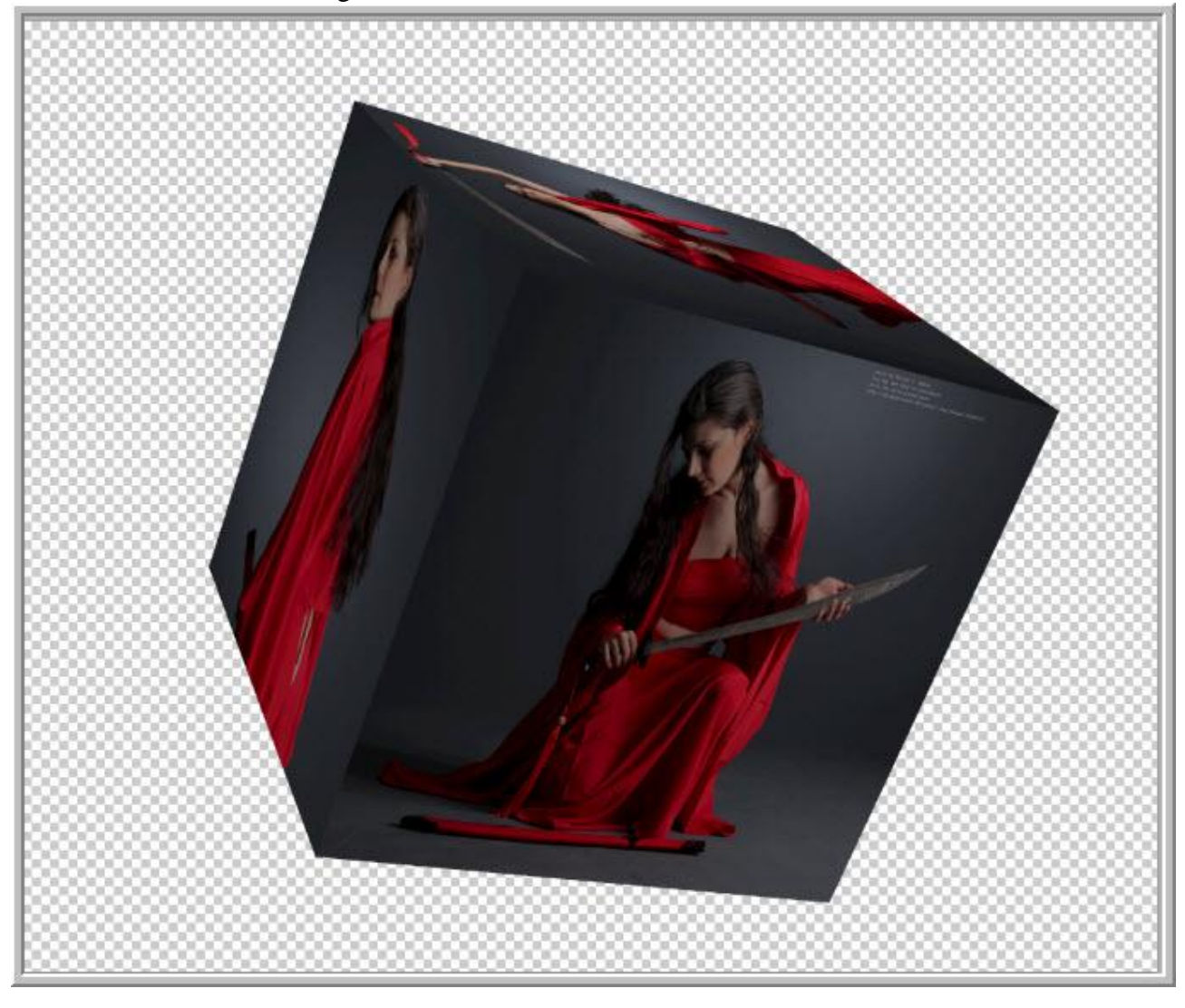

Klik en Sleep de kubus waar je die hebben wilt.

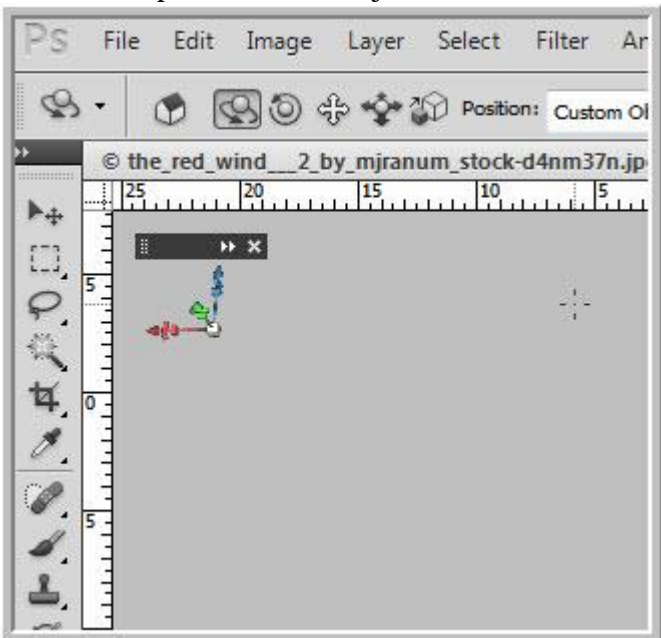

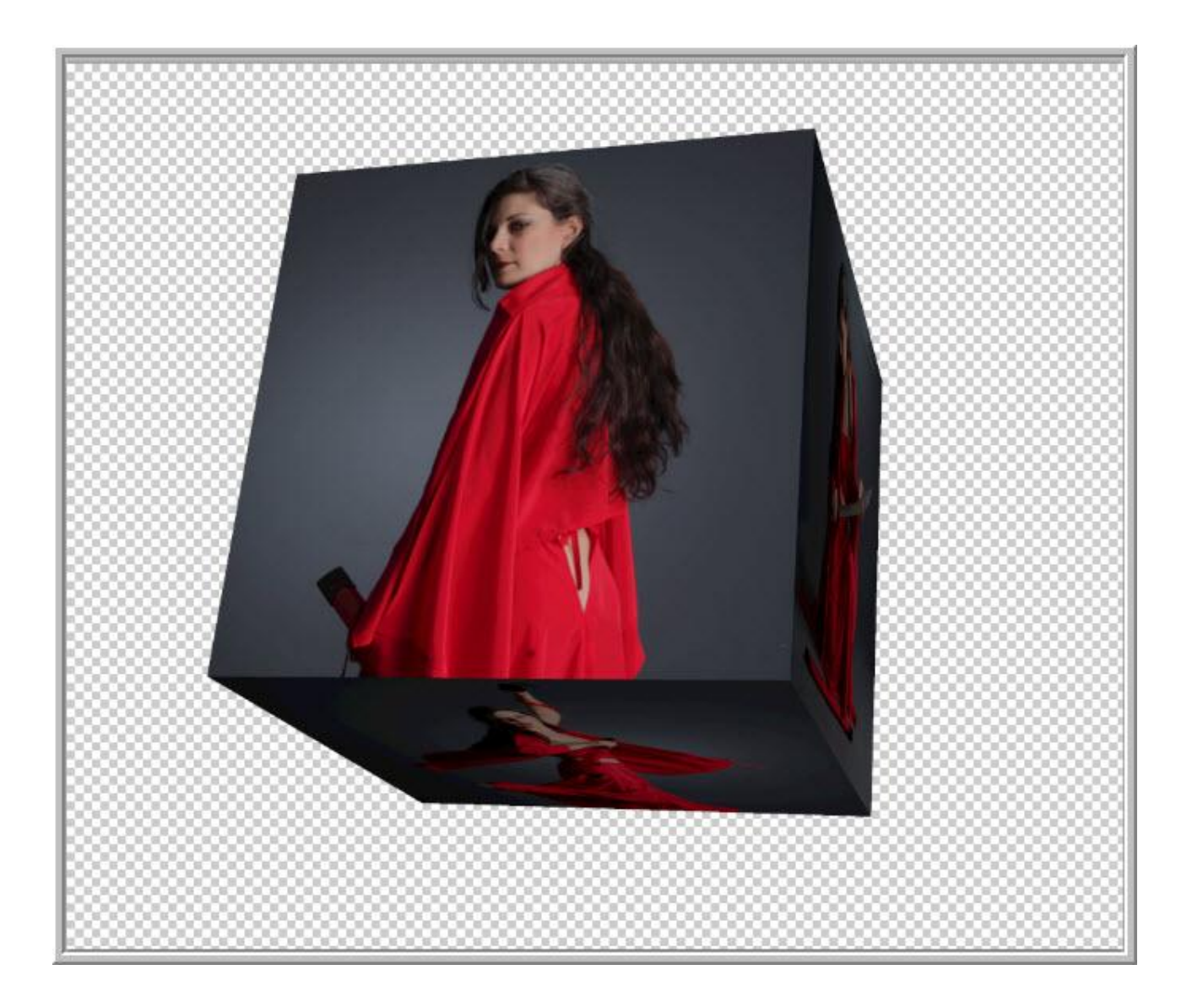

### Roteer je kubus nog maar eens:

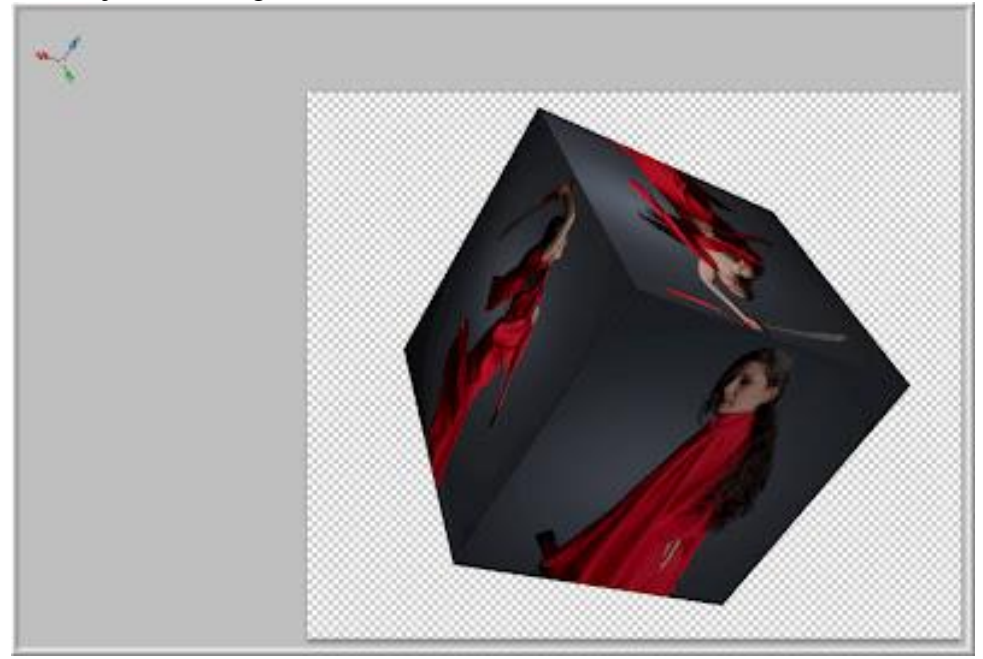

## Je kan de kubus ook Schuiven.

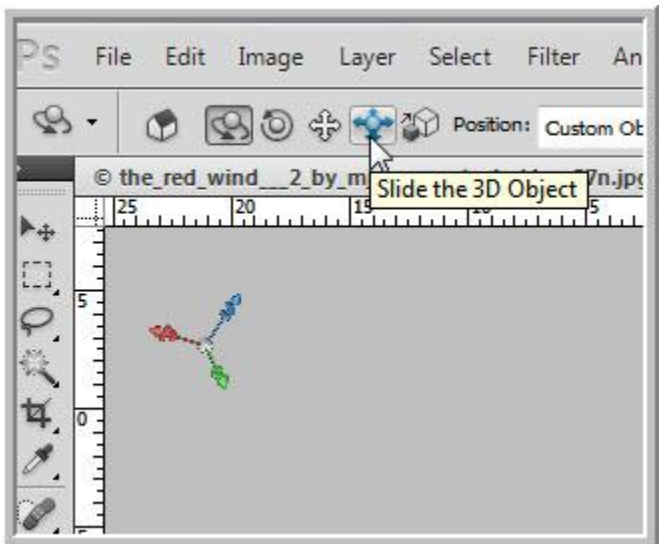

Klik en sleep naar boven om de kubus kleiner te maken; sleep naar beneden om groter te maken.

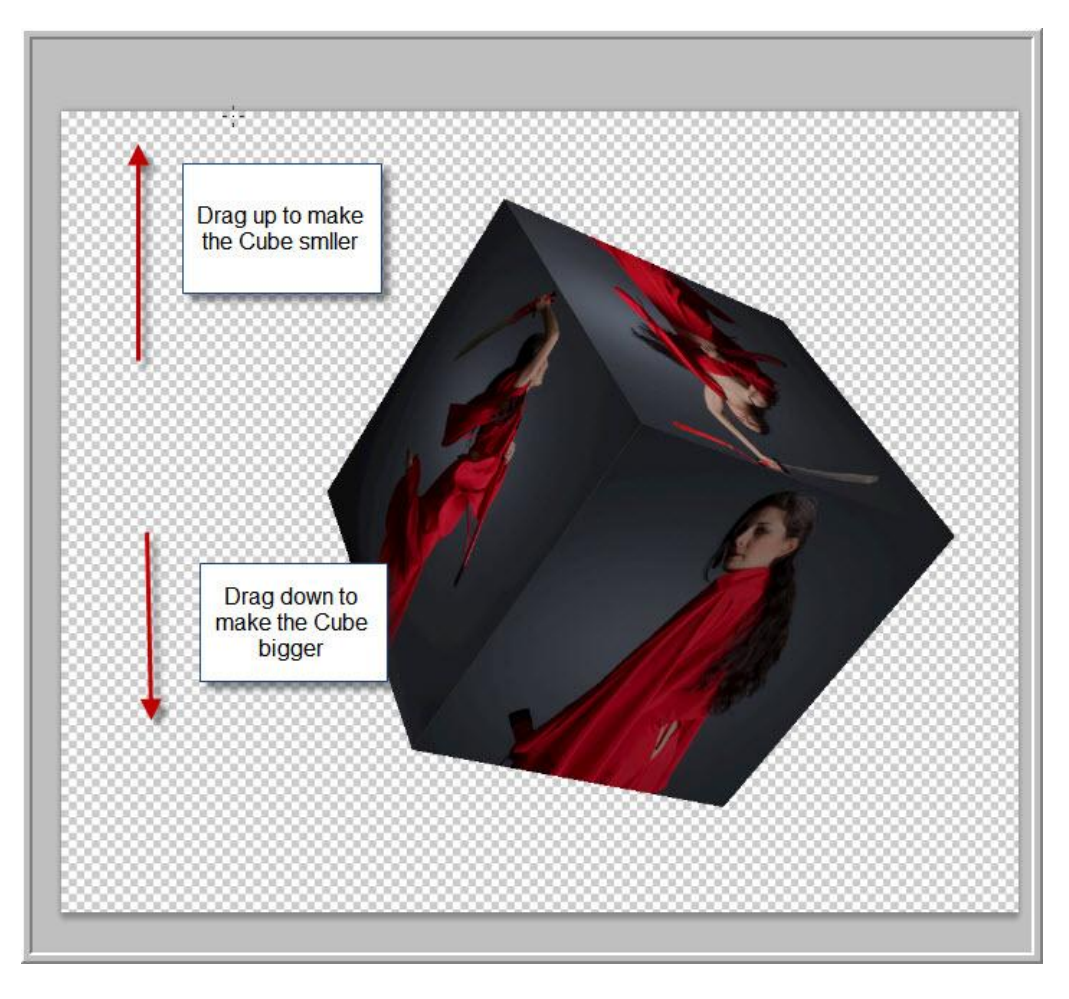

Sleep je naar links of rechts dan zal je kubus ook naar links of rechts gaan maar niet kleiner of groter worden.

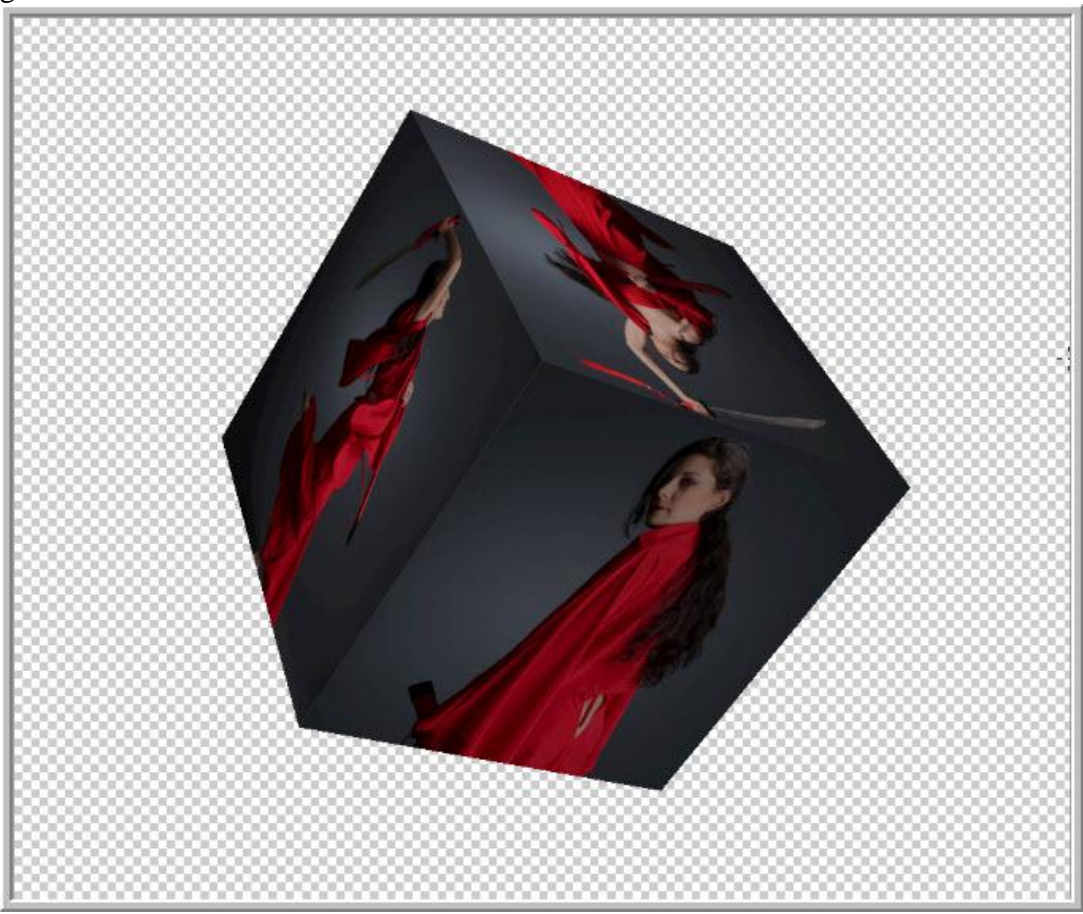

Je kan de kubus ook verplaatsen met het 3D slepen.

| File | Edit                 |                       | Image | Layer | Select Filter                    | Ana |
|------|----------------------|-----------------------|-------|-------|----------------------------------|-----|
|      |                      | $\mathcal{B}$ $\circ$ |       |       | Position: Custom O               |     |
|      | © the_red_wind<br>25 | 20                    |       |       | 2_b1 Drag the 3D Object m37n.jpg |     |
|      |                      |                       |       |       |                                  |     |
|      |                      |                       |       |       |                                  |     |
|      |                      |                       |       |       |                                  |     |

Klik je dit icoon aan dan zal de kubus om zijn assen draaien.

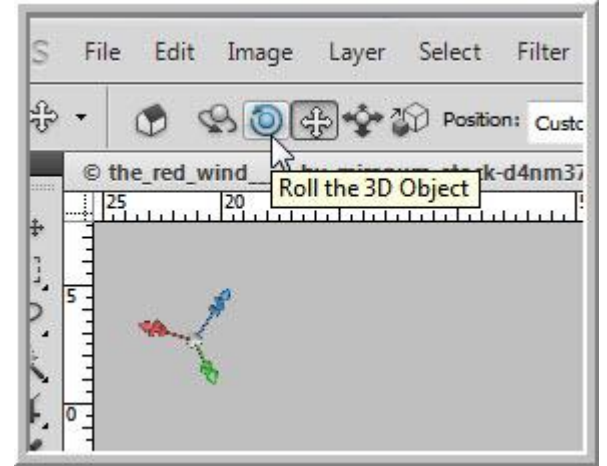

De kubus werd gedraaid.

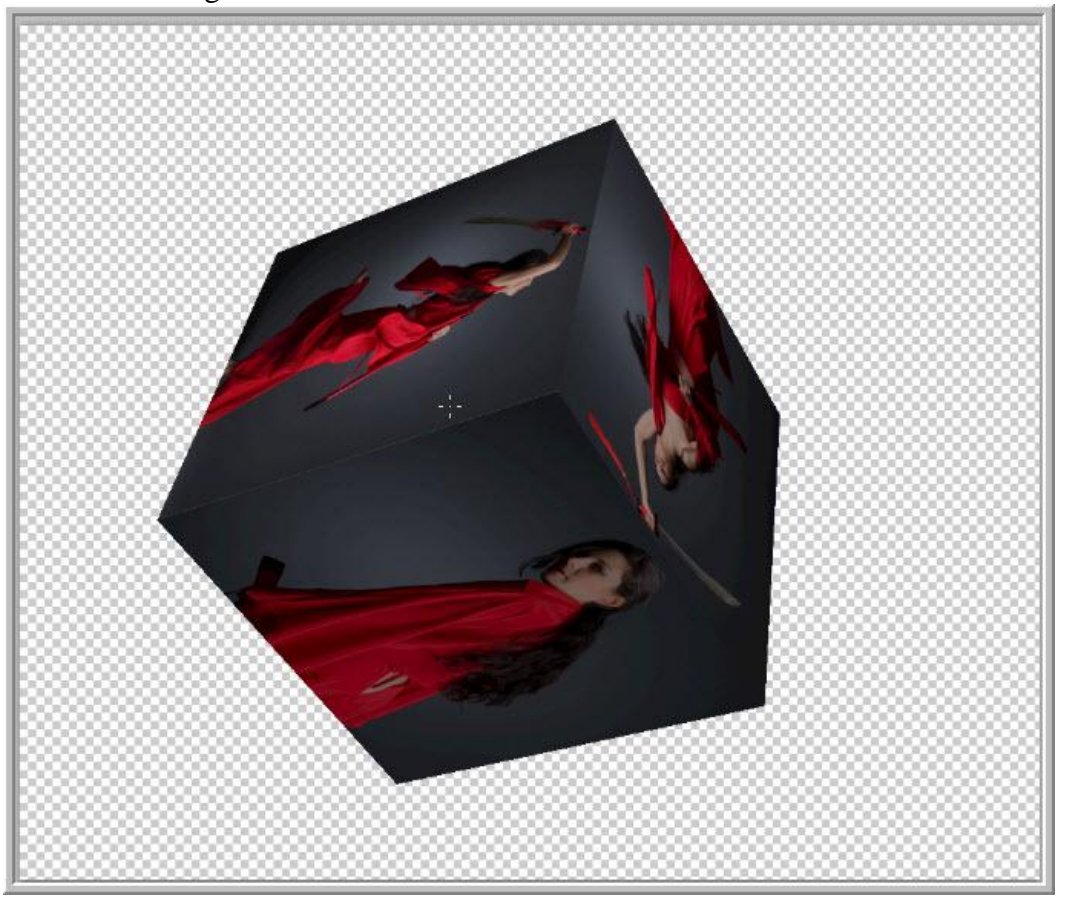

Kubus in CS5 - blz 20 Vertaling

### De kubus schalen:

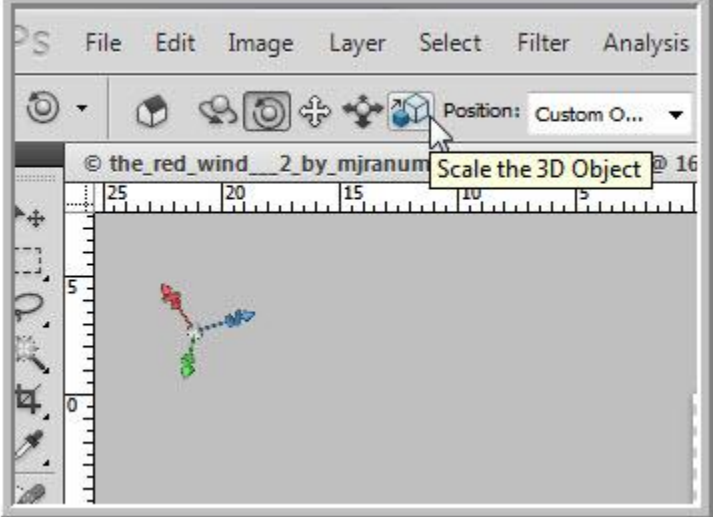

Sleep je naar beneden dan wordt de kubus kleiner.

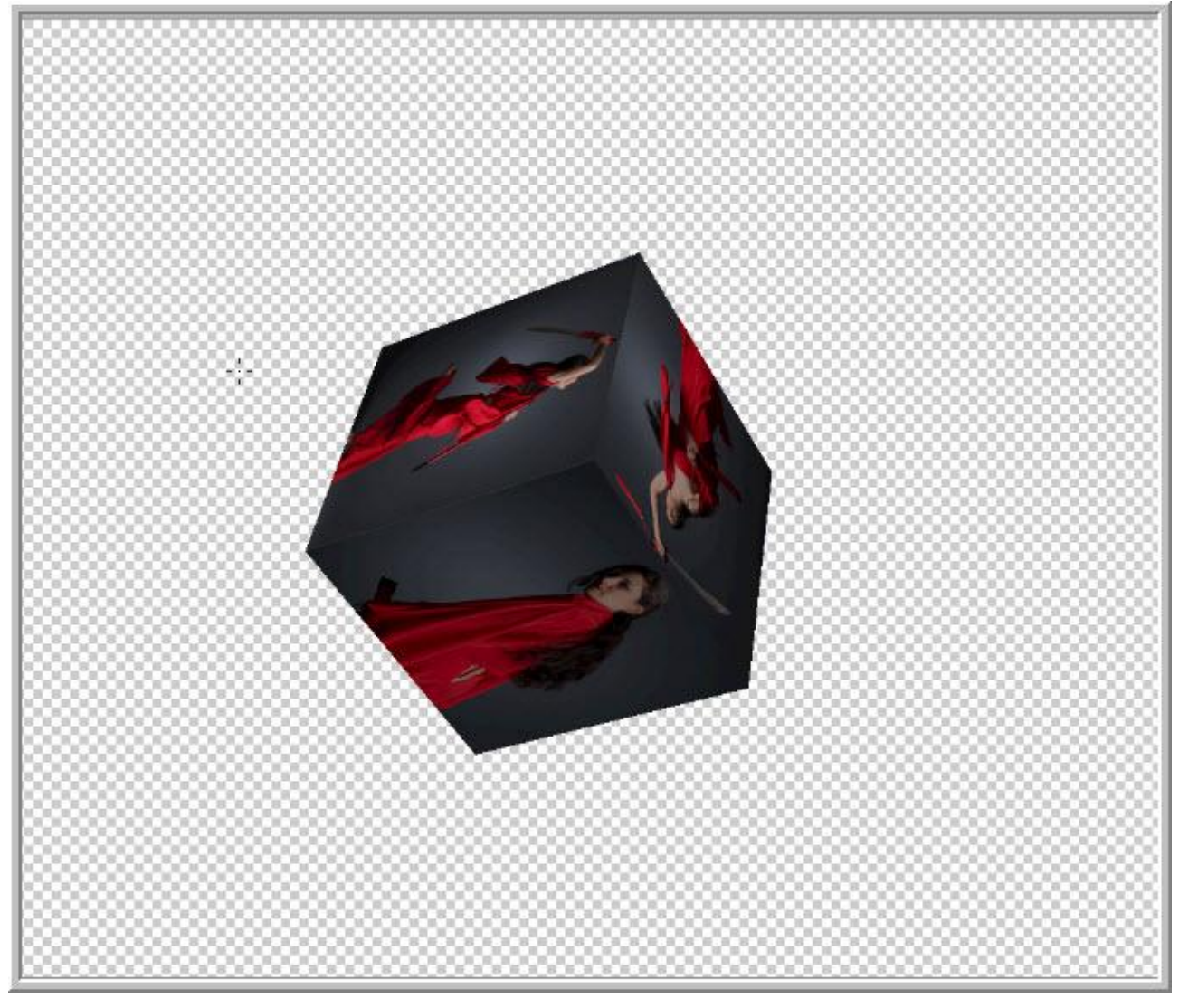

Sleep je de kubus naar boven dan wordt de kubus groter.

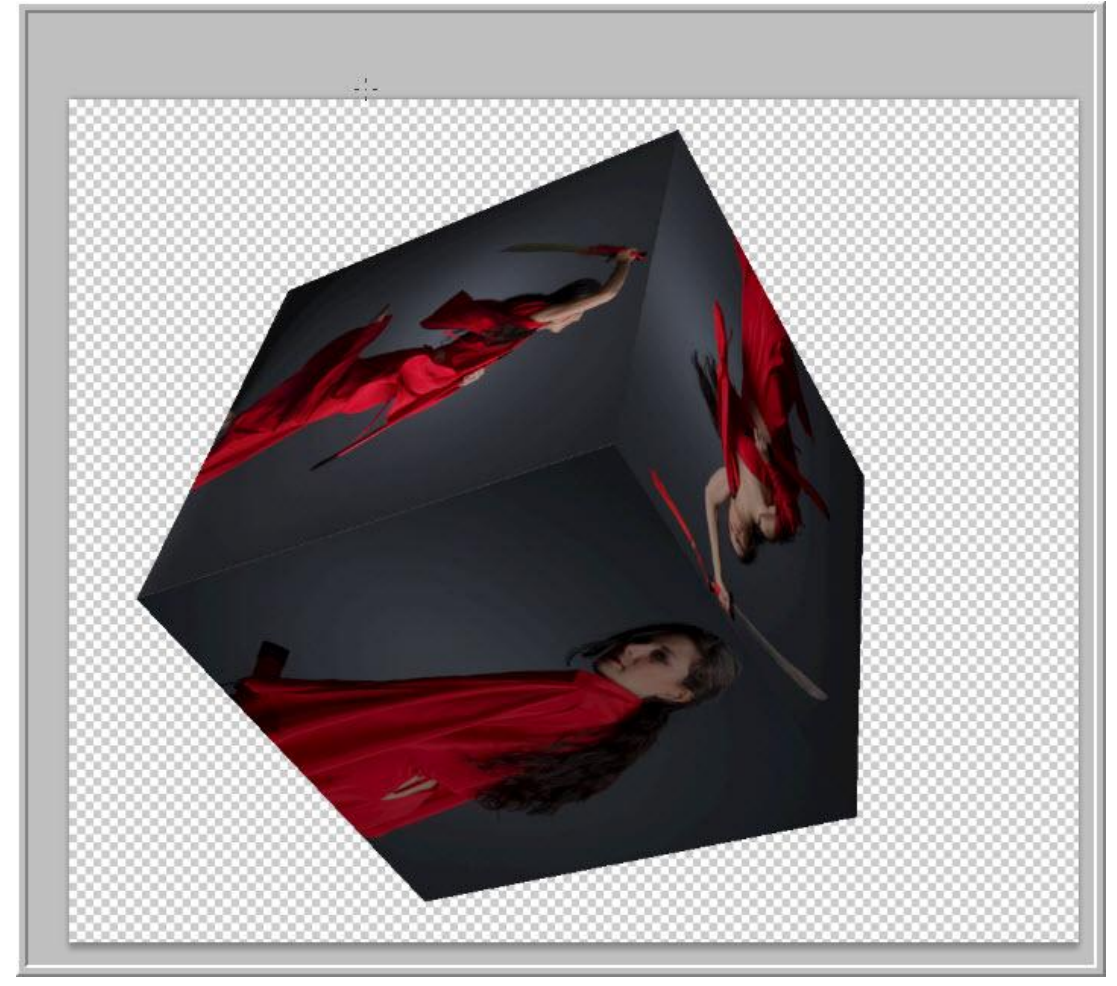

Tenslotte werd de kubus zo op mijn canvas geplaatst.

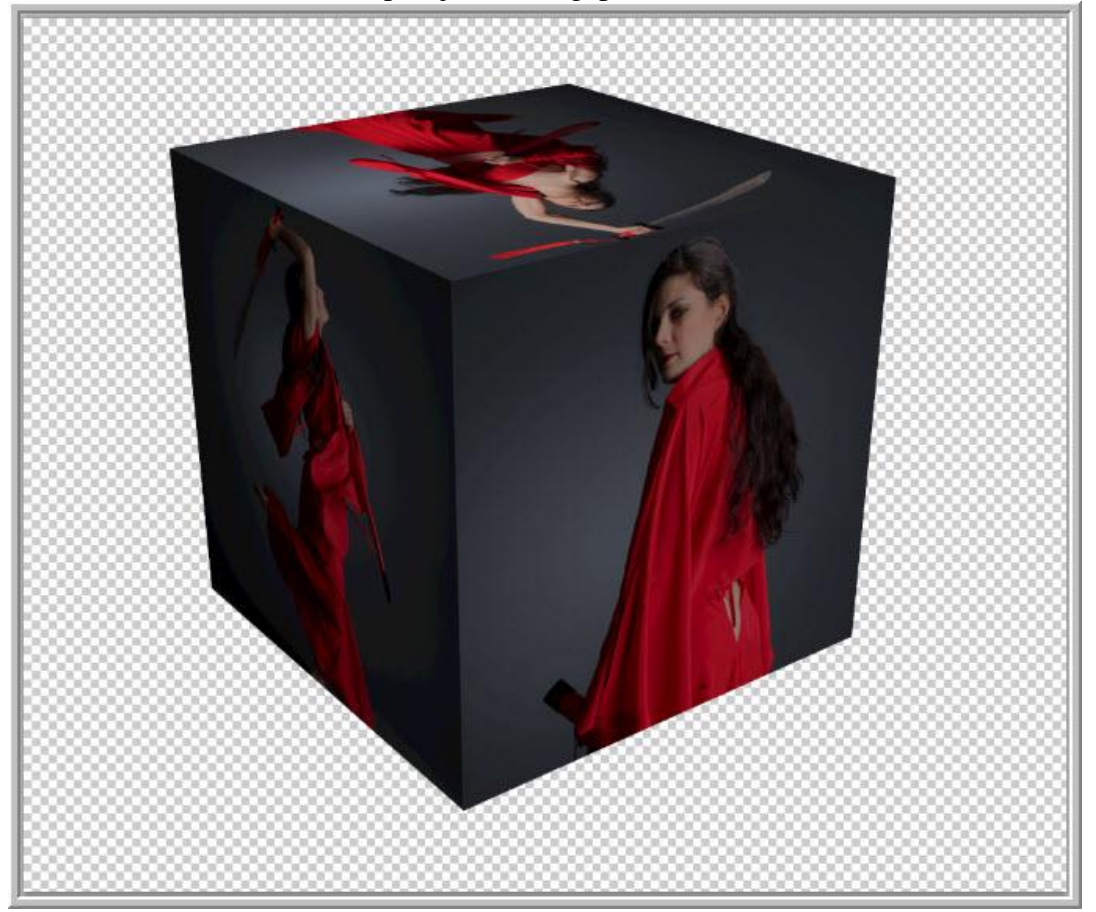

Kubus in CS5 - blz 22 Vertaling

Stap 19 : CTRL+klik op knop nieuwe laag om die laag toe te voegen onder laag met kubus.

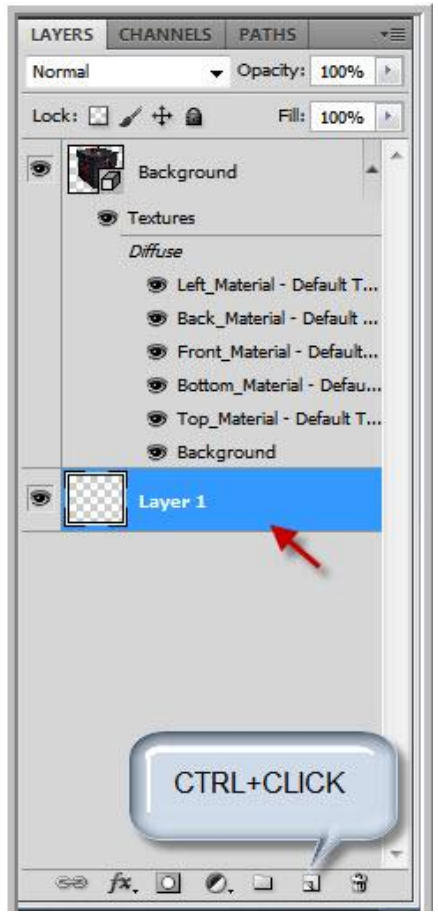

Stap 20 : Herstel de standaardkleuren zwart/wit door D toets aan te klikken.

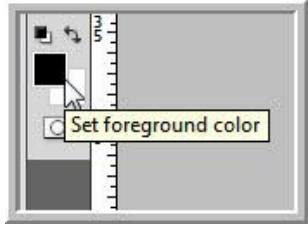

Stap 21 : Vul de achtergrond met zwart (ALT+BACKSPACE).

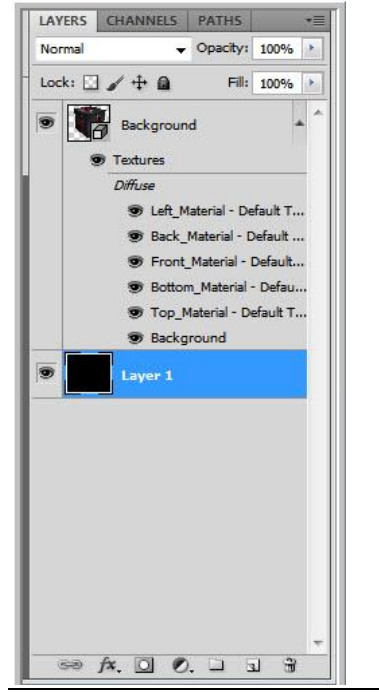

Kubus in CS5 - blz 23 Vertaling

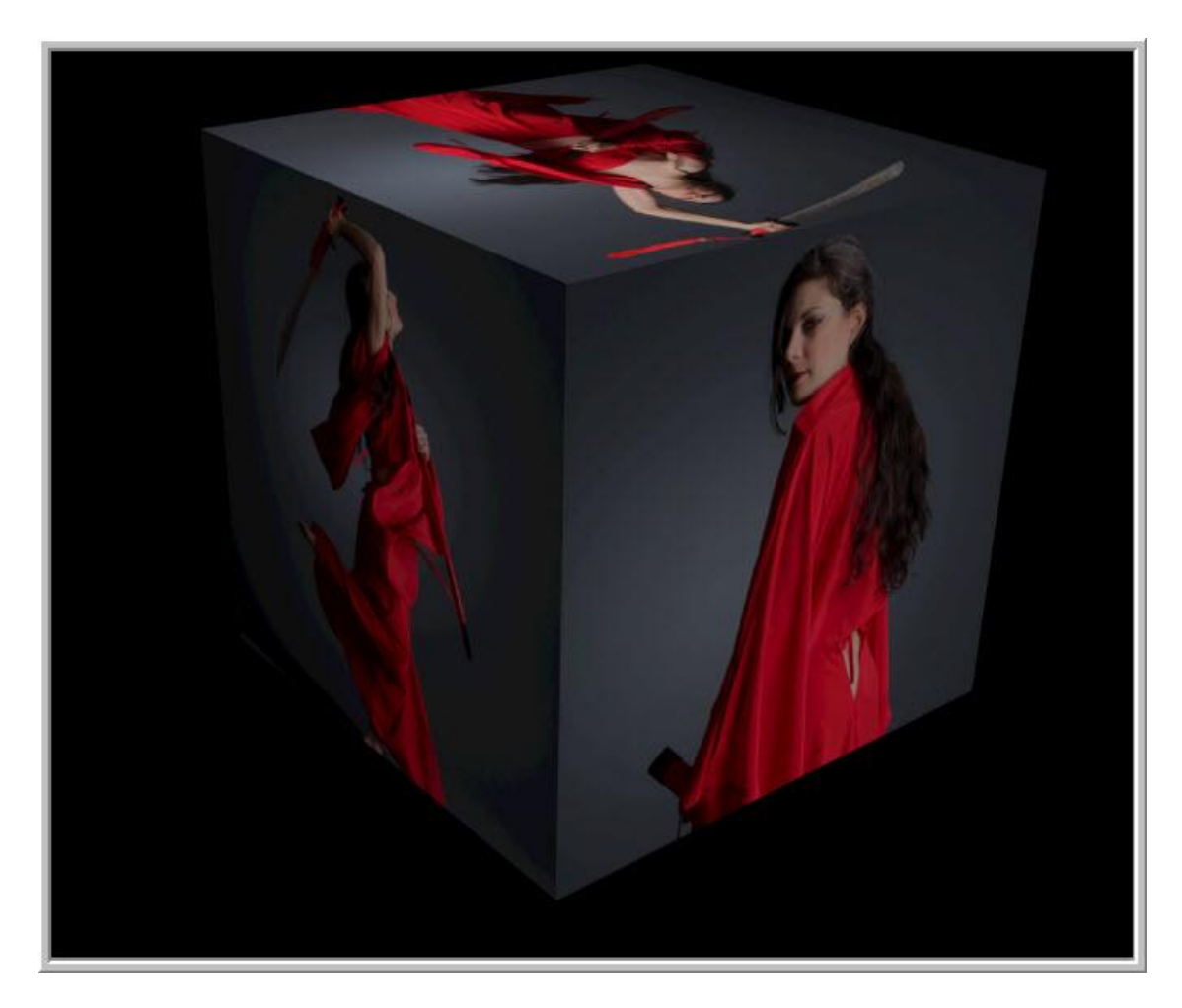

Stap 22 : Nieuwe laag toevoegen boven de zwarte laag.

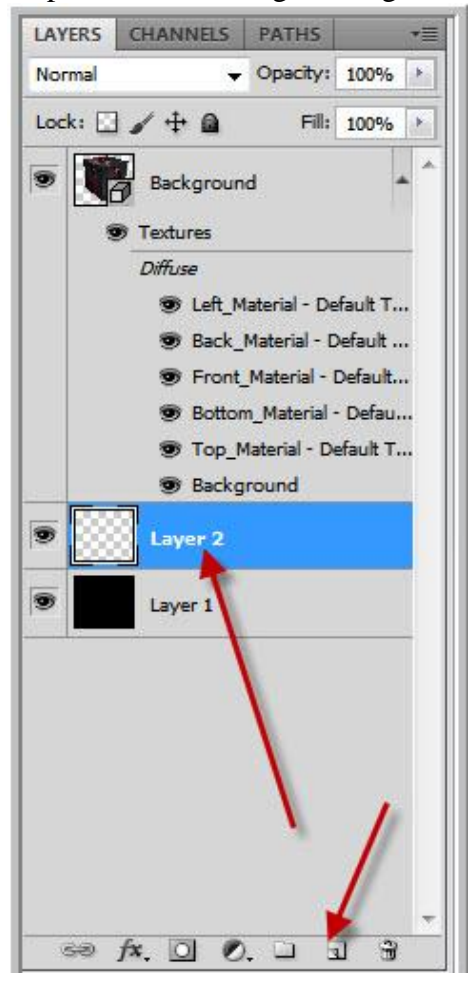

Stap 23 : wijzig voor- en achtergrondkleur met elkaar.

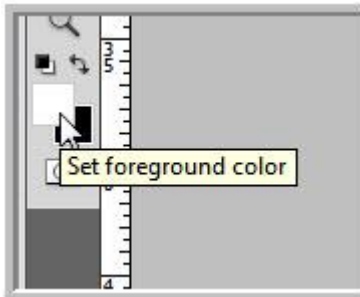

Stap 24 : Kies een groot penseel.

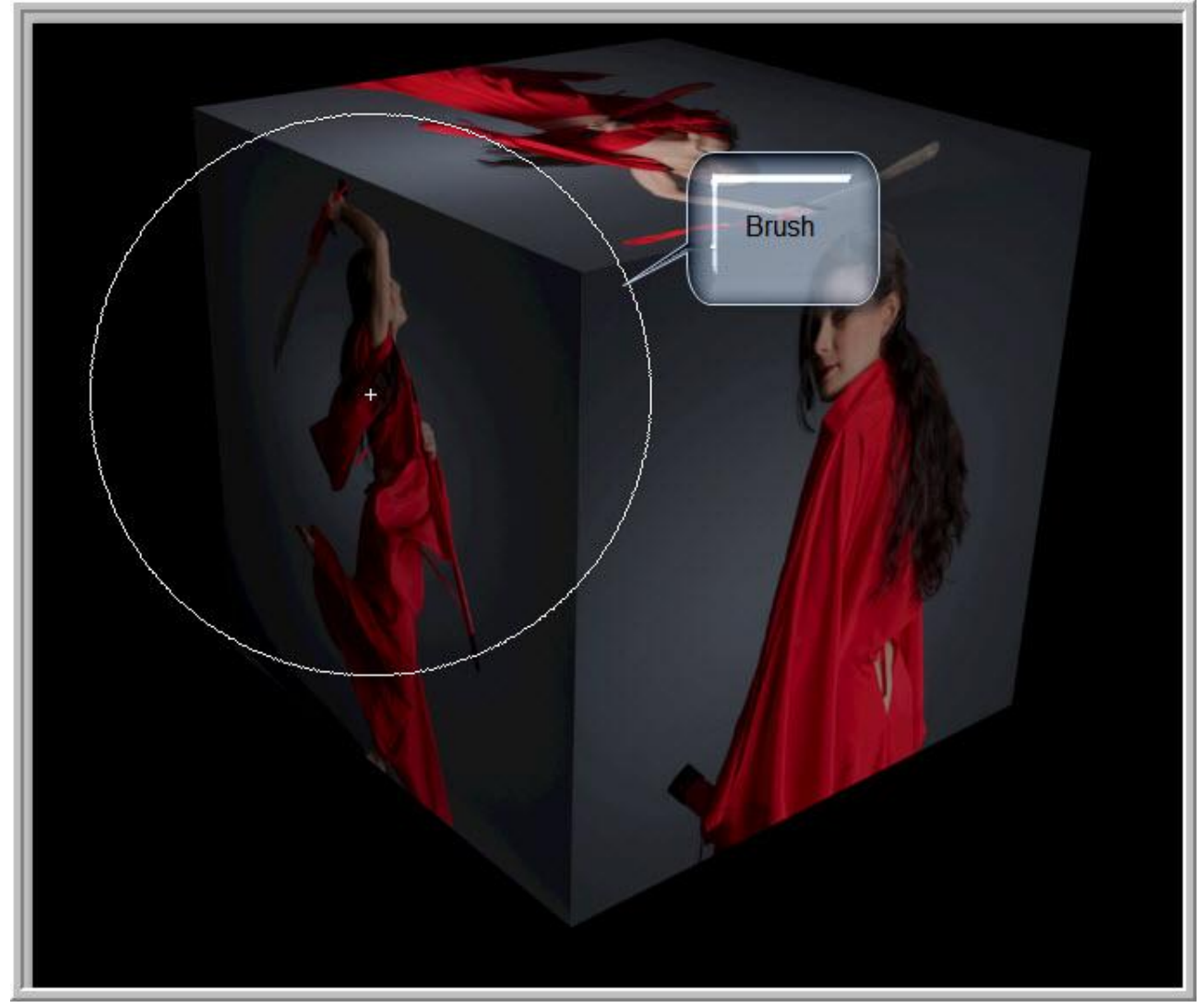

Stap 25 : zet dekking penseel op 40% in optiebalk.

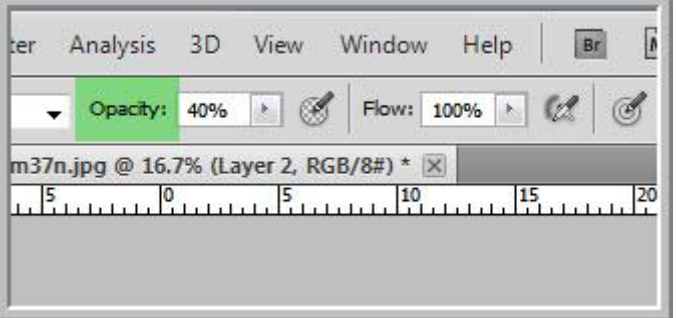

Klik met je penseel op de hoekpunten van het canvas.

En dit is dan het bekomen resultaat:

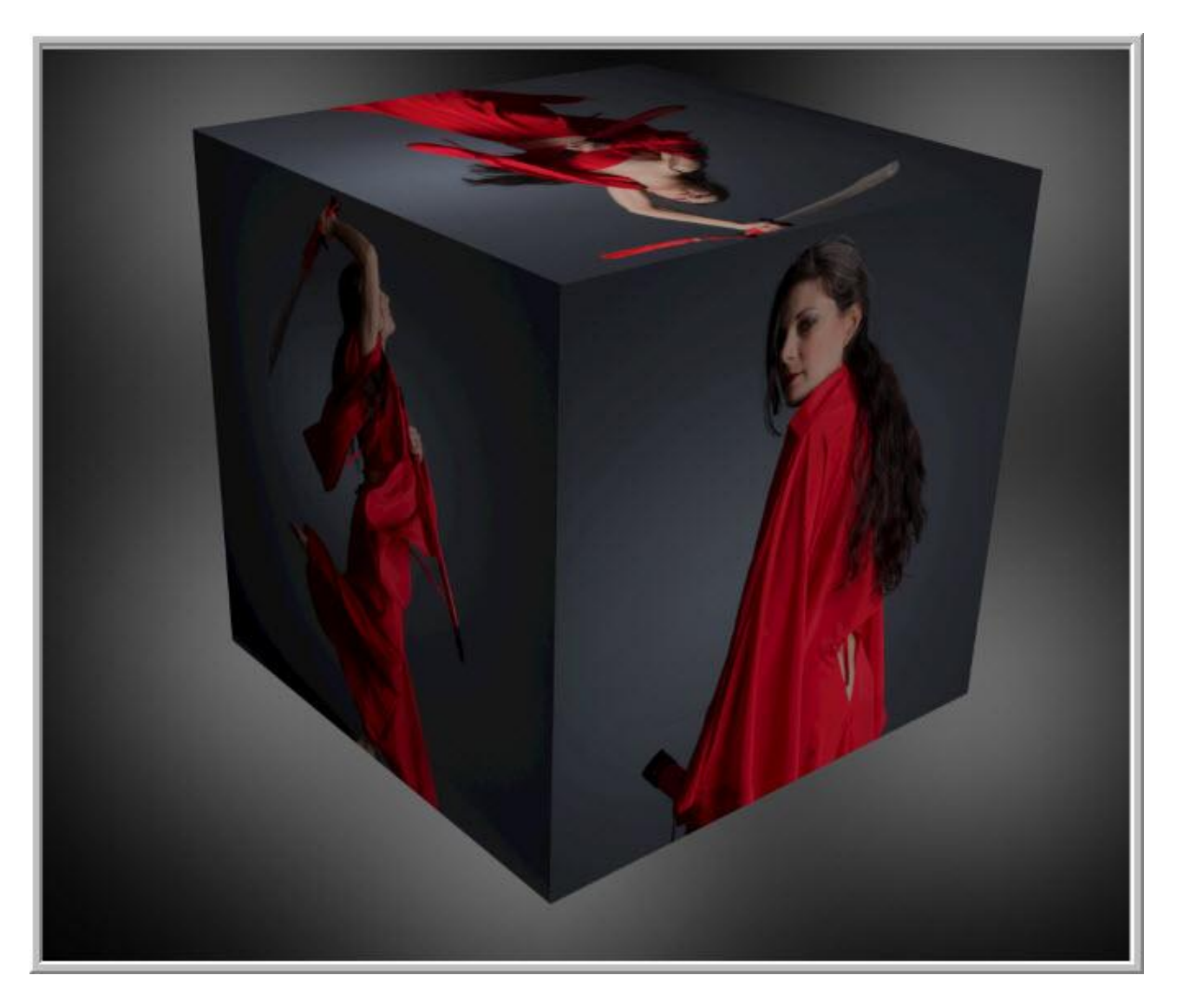